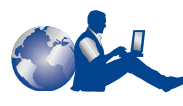

## **Service Clientèle HP**

Vous venez d'acquérir l'imprimante HP DeskJet. Nous vous en félicitons. HP souhaite que l'utilisation de cette imprimante se passe le mieux possible, c'est pourquoi le suivi de votre acquisition est assuré par le Service Clientèle HP, dont l'assistance a été plusieurs fois récompensée. Il vous propose les services suivants :

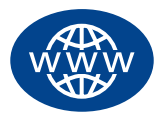

#### **Service Clientèle HP en ligne**

Un simple clic pour une solution rapide ! **http://www.hp.com/support/home\_products** est l'adresse qui fournit des réponses aux questions que vous vous posez sur votre imprimante HP DeskJet, 24 heures sur 24, 7 jours sur 7.

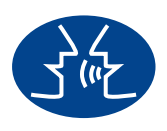

#### **Forums d'utilisateurs du Service Clientèle HP**

A tout moment, vous pouvez consulter les forums d'utilisateurs en ligne qui regorgent d'idées et de suggestions quant à l'utilisation de votre imprimante HP DeskJet. Vous pouvez accéder directement aux forums d'utilisateurs à l'adresse **http://www.hp.com/support/home\_products**.

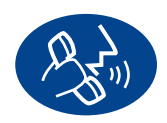

#### **Service Clientèle HP par téléphone**

Appelez l'un de nos techniciens spécialisés dans votre produit ; il pourra vous fournir des réponses appropriées à vos questions lors d'un simple appel. Reportez-vous à la [page 49](#page-55-0) de ce Guide de l'utilisateur pour obtenir la liste des numéros de téléphone.

#### **Conseils téléphoniques du Service Clientèle HP (Etats-Unis uniquement)**

Pour obtenir des solutions simples et rapides aux questions les plus fréquemment posées concernant les imprimantes HP DeskJet, appelez gratuitement notre service d'assistance téléphonique automatique au (877) 283-4684.

# **Imprimante HP DeskJet Guide de l'utilisateur pour Macintosh**

**970C Series**

**Français**

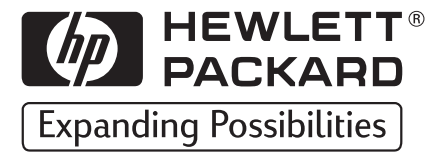

#### **Marques déposées**

Apple, le logo Apple, AppleTalk, ColorSync, le logo ColorSync, EtherTalk, Finder, LocalTalk, Mac, Macintosh, MacOS, PowerBook, Power Macintosh et QuickDraw sont des marques déposées de Apple Computer, Inc., aux Etats-Unis et dans d'autres pays.

#### **Avertissement**

Les informations contenues dans ce document peuvent faire l'objet de modifications sans préavis.

Hewlett-Packard Company n'offre aucune garantie concernant ce document. Ceci s'applique, sans que cette liste soit limitative, aux garanties implicites de commercialisation et d'adaptation à un usage particulier.

Hewlett-Packard ne pourra en aucun cas être tenu pour responsable de quelque erreur ou dommage mineur ou conséquent pouvant résulter de la livraison, de la performance ou de l'utilisation de ce matériel.

Tous droits réservés. Toute reproduction, adaptation ou traduction de ce manuel est strictement interdite sans l'autorisation expresse et écrite de Hewlett-Packard Company, sauf si une loi de Copyright l'autorise.

Ce manuel ne peut être photocopié, reproduit ou traduit, en totalité ou en partie, dans une autre langue, sans l'autorisation expresse et écrite de Hewlett-Packard Company.

Première édition, juin 1999

© Copyright Hewlett-Packard Company et Apple Computer, Inc. 1999

© Copyright partiel 1989-1999 Palomar Software, Inc. La technologie du pilote d'imprimante livré avec l'imprimante HP DeskJet 970C est la propriété de Palomar Software, Inc., www.palomar.com.

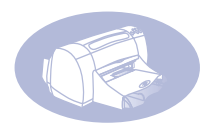

# Table des matières

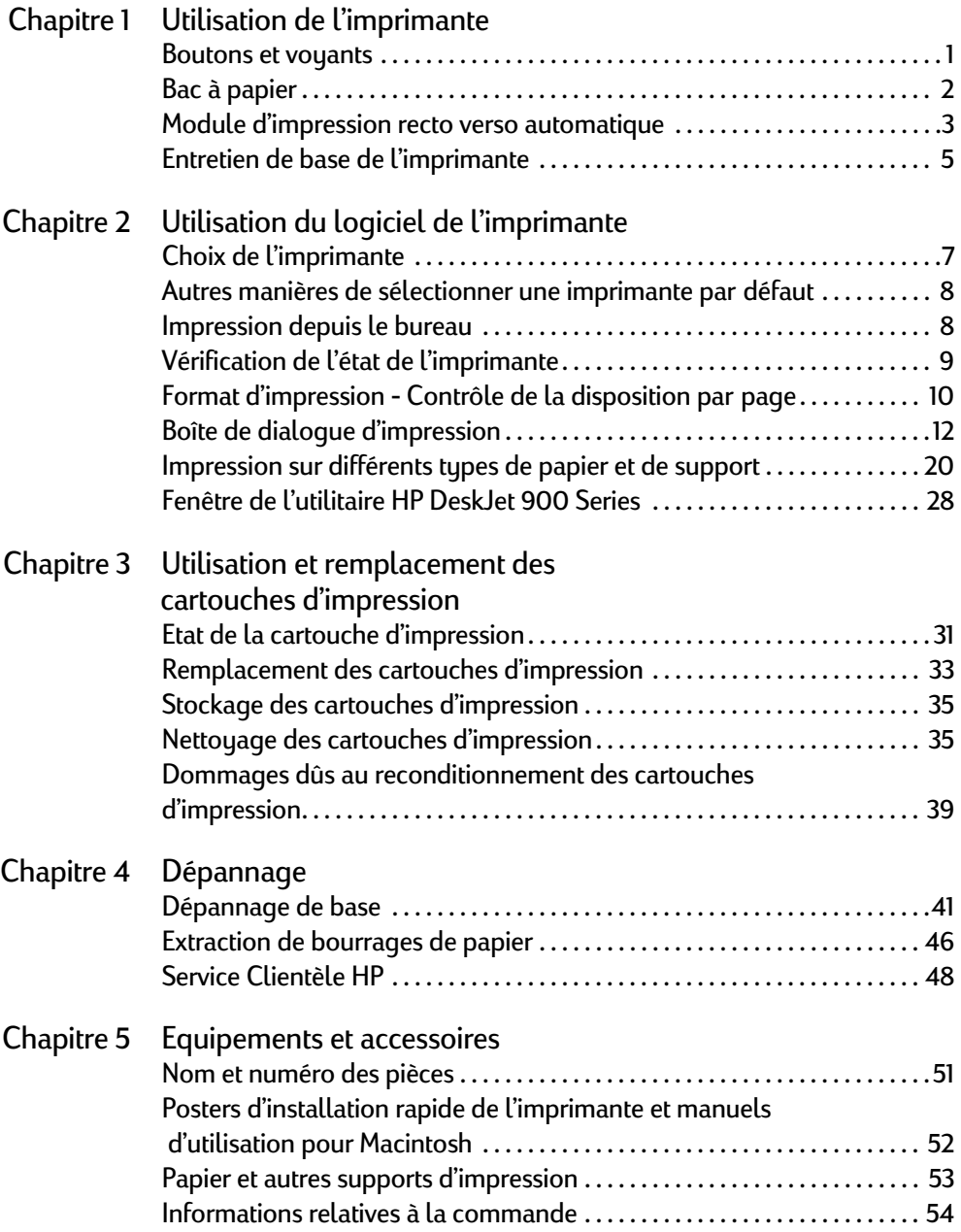

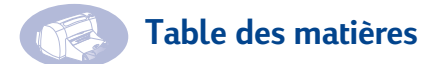

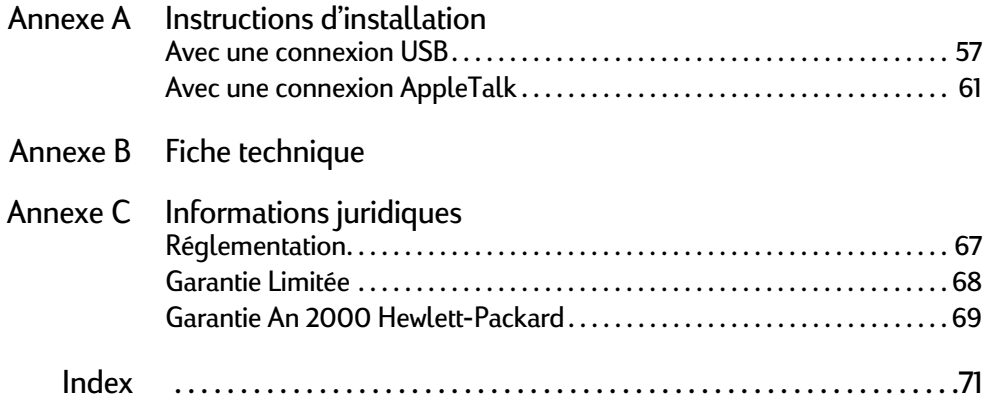

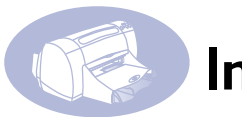

## **Introduction**

## **Nous vous remercions d'avoir choisi l'imprimante HP Deskjet.**

Voici une liste de ce que vous trouverez dans le carton d'emballage. Si l'un des éléments s'avère manquant, contactez votre revendeur ou le Service Clientèle HP (voir la rubrique [« Service Clientèle HP par téléphone » à la page 49](#page-55-0) pour connaître le numéro de téléphone du service clientèle le plus proche).

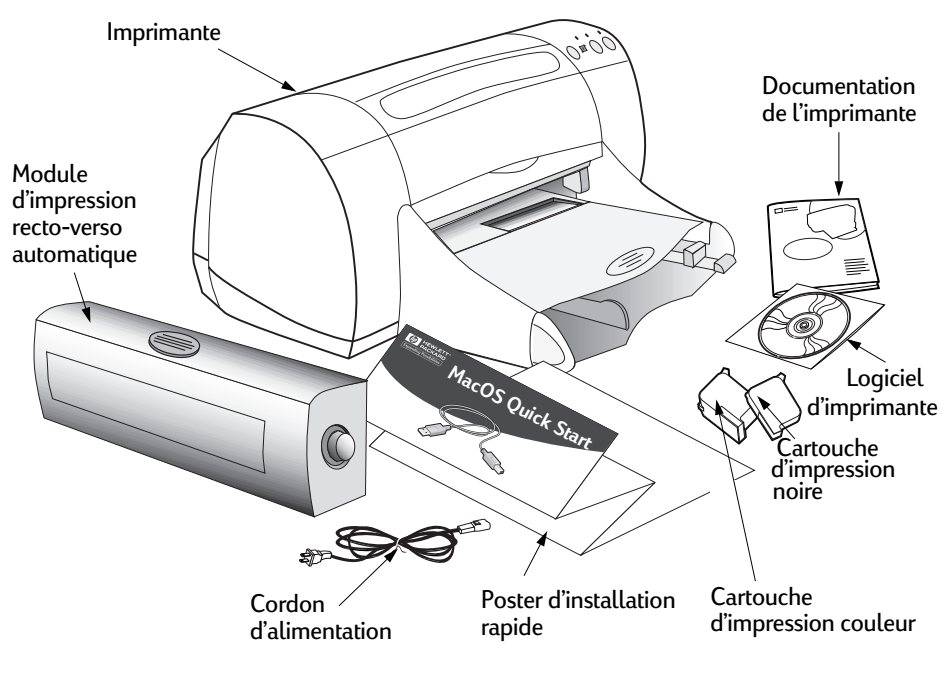

**Remarque :** Vous devez acheter un câble d'imprimante USB à USB ou un serveur d'impression externe HP JetDirect 300X pour connecter votre imprimante HP DeskJet à votre ordinateur. Reportez-vous à la [page 51](#page-57-2) pour obtenir des informations sur la commande.

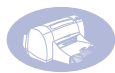

## **Caractéristiques propres à votre imprimante HP Deskjet**

Votre nouvelle imprimante HP DeskJet est équipée de fonctions particulières destinées à améliorer la qualité de l'impression pour une meilleure compétitivité :

#### **Qualité d'impression exceptionnelle**

- Qualité photo étonnante grâce à la nouvelle technologie PhotoREt d'HP
- Texte noir de qualité laser
- Qualité d'impression excellente sur papier ordinaire

#### **Performance absolue**

- Vitesse d'impression allant jusqu'à 12 pages par minute pour du texte noir et 10 pages par minute pour du texte contenant des graphiques en couleur
- Impression d'images photographiques rapide et efficace

#### **Caractéristiques permettant d'élargir vos possibilités d'impression**

- Impression automatique recto-verso innovatrice et facile à utiliser
- Bac à papier à grande capacité pouvant contenir jusqu'à 150 feuilles
- Possibilité de fonctionner depuis un réseau (prise en charge du serveur d'impression externe HP JetDirect 300X)

## **Pour plus d'informations**

Ce *Guide de l'utilisateur* présente le fonctionnement de l'imprimante. Pour plus d'informations :

- Consultez le *Poster d'installation rapide*.
- Activez l'aide par bulles dans le menu **Aide**. Déplacez votre curseur sur tous les paramètres d'impression pour afficher une explication.
- Visitez le site Web à l'adresse **http://www.hp.com/support/home\_products** ou **http://www.hp.com** pour connaître les dernières informations et mises à jour relatives au dépannage et au logiciel d'imprimante des tous nouveaux produits.

## <span id="page-7-1"></span><span id="page-7-0"></span>**2 Boutons et voyants**

Les boutons situés sur le devant de votre imprimante HP Deskjet vous permettent de mettre l'imprimante sous tension ou hors tension et d'annuler ou de reprendre un travail d'impression. Les voyants permettent de vous renseigner sur l'état de l'imprimante. Les boutons et voyants, en partant de la gauche, correspondent aux fonctions suivantes :

Bouton Annuler : appuyez sur ce bouton pour annuler l'impression en cours.

 Voyant d'état de la cartouche d'impression : lorsque ce voyant est allumé, il vous indique que vous devez vérifier l'état de vos cartouches d'impression. [Voir « Etat de](#page-37-2)  [la cartouche d'impression » à la page 31.](#page-37-2)

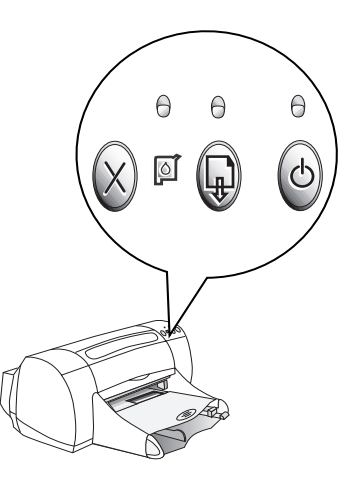

Bouton et voyant Reprise : chaque fois

que le voyant situé au-dessus du bouton Reprise clignote, vous devez appuyer sur ce même bouton avant de poursuivre l'impression.

Bouton et voyant Alimentation : utilisez le bouton Alimentation pour mettre l'imprimante sous tension ou hors tension. Le voyant vert situé au-dessus du bouton Alimentation clignote lorsque l'imprimante est en cours de traitement de l'information.

Attention Pour mettre l'imprimante sous tension ou hors tension, utilisez uniquement le bouton d'alimentation situé à l'avant de l'imprimante. Vous risquez d'endommager l'imprimante si vous utilisez une prise multiple, un protecteur de surtension ou un interrupteur mural lors de sa mise sous tension ou hors tension.

#### <span id="page-8-0"></span>**Bac à papier**

#### **Bac d'ENTREE**

**2** support destiné à être imprimé dans Placez le papier ou tout autre type de le bac d'ENTREE. Sortez le bac pour charger la pile de papier plus facilement. Lorsque vous avez inséré le support que vous souhaitez utiliser, faites glisser les guides papier de façon à ce qu'ils soient bien ajustés contre le support. Assurez-vous d'avoir inséré les supports d'impression le plus loin possible dans le bac d'ENTREE.

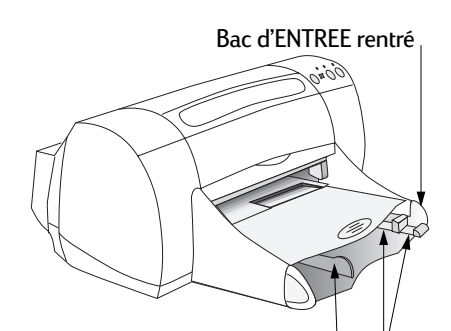

Guide de réglage de largeur du papier Guides de réglage de longueur du papier

Bac d'ENTREE allongé

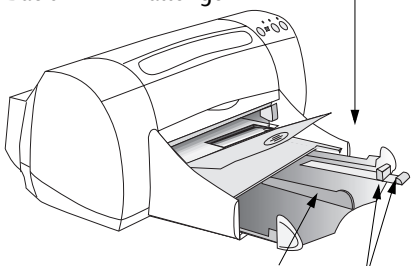

Guide de réglage de largeur du papier Guides de réglage de longueur du papier

#### **Bac de SORTIE**

L'imprimante envoie les pages qui viennent d'être imprimées vers le bac de SORTIE. Le bac de SORTIE peut être positionné de deux façons différentes.

Abaissé : pour la plupart des impressions (à l'exception des impressions sur papier banderole). Cette position permet également l'impression d'enveloppes une par une.

Relevé : pour faciliter le chargement du papier dans le bac d'ENTREE ou pour imprimer sur papier banderole.

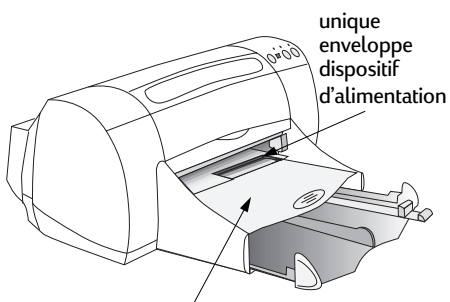

Bac de SORTIE abaissé Bac de SORTIE relevé

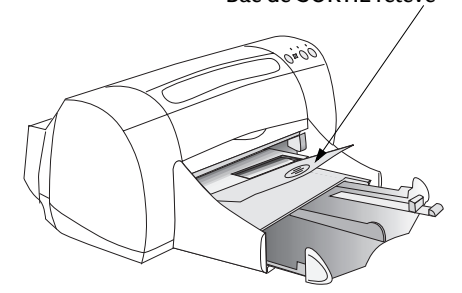

**1**

## <span id="page-9-0"></span>**Module d'impression recto verso automatique**

**2** logiciel particulier qui permet une impression automatique des deux côtés Le module d'impression recto verso automatique est un dispositif matériel et de la feuille.

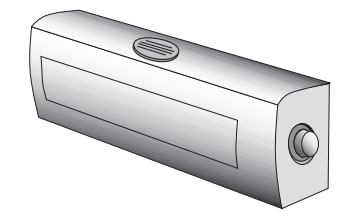

#### **Installation du module d'impression recto verso automatique**

1 Tournez la molette située sur le capot d'accès arrière de l'imprimante dans le sens inverse des aiguilles d'une montre et retirez le capot.

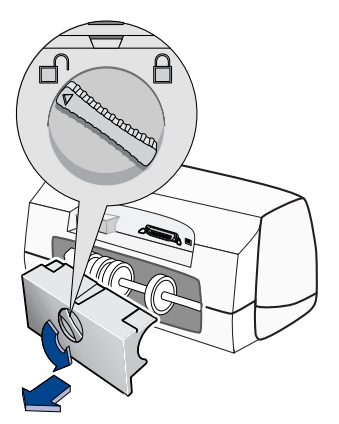

**1**

2 Appuyez sur les boutons situés de chaque côté du module d'impression recto verso automatique et insérez celui-ci à l'arrière de l'imprimante.

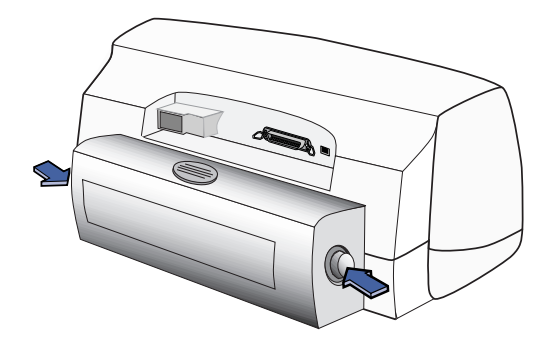

3 Relâchez les boutons.

#### **Impression à l'aide du module d'impression recto verso automatique**

1 Chargez le papier souhaité.

**Remarque :** Le module d'impression recto verso automatique ne prend pas en charge tous les types ou formats de papier. Vous pouvez utiliser du papier ordinaire, du papier blanc brillant HP pour imprimantes à jet d'encre et du papier HP Premium Inkjet Heavyweight.

- 2 Dans le menu **Fichier**, sélectionnez **Format d'impression**.
- 3 Cochez la case **Marges de sécurité recto-verso**, puis cliquez sur **OK**.
- 4 Dans le menu **Fichier**, sélectionnez **Imprimer.**
- 5 Sélectionnez **Disposition** dans le menu contextuel **Général** . [Voir « Boîte de](#page-18-1)  [dialogue d'impression » page 12](#page-18-1) pour de plus amples instructions.
- 6 Dans la boîte de dialogue **Disposition**, cochez la case **Impression recto-verso**  et sélectionnez **Automatique**.
- 7 Cliquez sur l'icône **Livre** ou sur l'icône **Tablette** pour sélectionner l'orientation de page correcte.
- 8 Effectuez toutes les autres sélections de mise en page à partir des autres boîtes de dialogue **Impression**, puis cliquez sur **Imprimer**.

**1**

**2** est terminée vers le bac de SORTIE. **Remarque :** Lorsque la page est imprimée sur un côté, celle-ci est conservée dans l'imprimante jusqu'à ce que l'encre soit sèche. Une fois sèche, la feuille est réinsérée dans l'imprimante afin d'être imprimée de l'autre côté. L'imprimante éjecte chaque page dont l'impression recto verso

**Remarque :** En cas de problème d'impression recto verso, reportezvous à la rubrique « Dépannage de base » qui débute à la [page 41](#page-47-2).

## <span id="page-11-0"></span>**Entretien de base de l'imprimante**

L'encre est éjectée sur le papier par petite nuée, c'est pourquoi des tâches d'encre peuvent apparaître sur l'extérieur de l'imprimante. Suivez les instructions de nettoyage ci-dessous.

- **Ne nettoyez pas** l'intérieur de l'imprimante. N'utilisez aucun liquide à l'intérieur de l'imprimante.
- Pour enlever les tâches ou l'encre séchée à l'extérieur de l'imprimante, utilisez un chiffon doux humide. **N'utilisez pas** de produits d'entretien ni de détergent. Si vous utilisez par mégarde un produit d'entretien ou un détergent pour nettoyer l'imprimante, essuyez les surfaces extérieures avec un chiffon doux humide.
- **Ne lubrifiez pas** la tige métallique sur laquelle le chariot de la cartouche d'impression se déplace. Il est normal que celui-ci fasse du bruit lorsqu'il se déplace d'avant en arrière.

Pour plus d'informations concernant le nettoyage des cartouches d'impression et du chariot, reportez-vous à la rubrique [« Nettoyage des cartouches d'impression »](#page-41-2)  [à la page 35](#page-41-2).

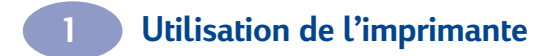

REMARQUE :

## <span id="page-13-1"></span><span id="page-13-0"></span>l'in **Choix de l'imprimante**

Si vous n'avez pas encore sélectionné l'imprimante **HP DeskJet** comme imprimante par défaut dans le **Sélecteur**, effectuez cette opération maintenant. La sélection de l'imprimante HP DeskJet dans le Sélecteur est différente selon que votre ordinateur est connecté à l'imprimante via un câble USB ou le réseau AppleTalk.

#### **Connexion USB**

- 1 Assurez-vous que l'ordinateur et l'imprimante sont sous tension et que l'imprimante est connectée à l'ordinateur à l'aide d'un câble USB.
- 2 A partir du menu **Pomme**, sélectionnez le **Sélecteur**.
- 3 Dans la partie gauche de la fenêtre Sélecteur, cliquez sur l'icône **DeskJet 900 Series.**
- 4 Dans la partie droite de la fenêtre Sélecteur, cliquez sur **DeskJet 970C**.
- 5 Fermez le **Sélecteur**.

#### **Connexion au réseau AppleTalk**

- 1 Assurez-vous que l'ordinateur et l'imprimante sont sous tension et connectés à votre réseau AppleTalk. Vous avez besoin d'un serveur d'impression externe HP JetDirect 300X pour connecter l'imprimante à votre réseau AppleTalk.
- 2 A partir du menu **Pomme**, sélectionnez le **Sélecteur**.
- 3 Cliquez sur le bouton **Activé** situé près de AppleTalk.
- 4 Dans la partie gauche de la fenêtre Sélecteur, cliquez sur l'icône **DeskJet 900 Series.**
- 5 Sélectionnez la **zone de l'imprimante**, si nécessaire.
- 6 Dans la partie droite du Sélecteur, cliquez sur **DeskJet 970C**.
- 7 Fermez le **Sélecteur**.

**2**

## <span id="page-14-0"></span>**Autres manières de sélectionner une imprimante par défaut**

**2** imprimante par défaut de l'une des manières suivantes : Outre l'utilisation du Sélecteur, vous pouvez également sélectionner une

- Sélectionnez l'imprimante souhaitée en cliquant sur l'**icône de l'imprimante** dans la barre des menus située en haut de l'écran puis en choisissant **DeskJet 970C**.
- Si la barre des réglages est affichée, sélectionnez l'imprimante souhaitée en cliquant sur l'**icône de l'imprimante** en bas de l'écran puis sélectionnez **DeskJet 970C**.
- Faites glisser le document que vous souhaitez imprimer vers l'icône du bureau représentant l'imprimante que vous voulez utiliser.
- Cliquez deux fois sur l'icône de l'**imprimante HP DeskJet** à utiliser et choisissez **Imprimante par défaut** à partir du menu **Impression**.

La commande d'impression envoie vos documents vers cette imprimante jusqu'à sélection d'une nouvelle imprimante par défaut. Si vous changez d'imprimante, vérifiez que le formatage ou la pagination de votre document n'ont pas changé avant de l'imprimer.

## <span id="page-14-1"></span>**Impression depuis le bureau**

L'impression depuis le bureau est utile lorsque vous devez imprimer de nombreux documents en une seule fois ou lorsque vous imprimez un document déjà formaté pour être imprimé sur une imprimante spécifique. Il existe deux façons d'imprimer des documents à partir du bureau. Pour effectuer une impression à partir du bureau, vous pouvez :

• Faire glisser les icônes des documents que vous souhaitez imprimer vers l'icône du bureau représentant l'imprimante que vous voulez utiliser.

ou

• Sélectionner les icônes des documents que vous souhaitez imprimer puis sélectionner **Imprimer** à partir du menu **Fichier**. Lorsque la **boîte de dialogue d'impression** apparaît, sélectionnez les options d'impression puis cliquez sur le **bouton d'impression**.

## <span id="page-15-0"></span>**Vérification de l'état de l'imprimante**

Vous pouvez connaître l'état d'une imprimante grâce à son icône de bureau :

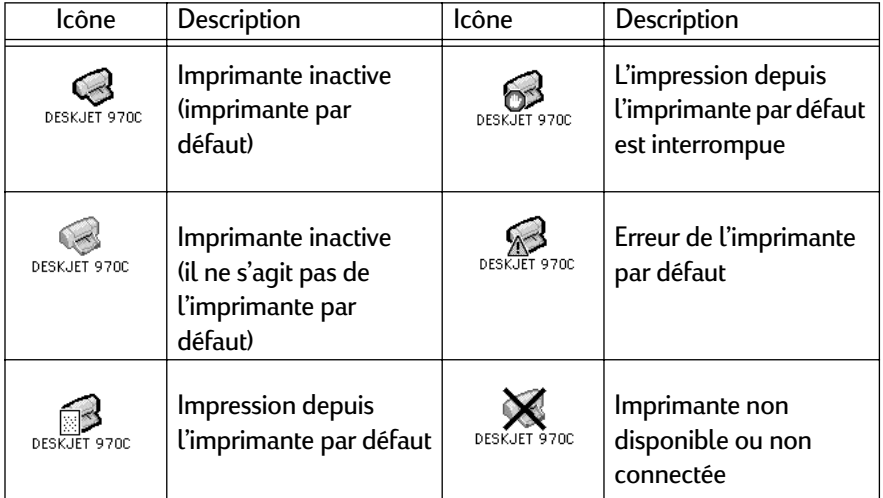

## <span id="page-16-0"></span>**Format d'impression - Contrôle de la disposition par page**

**2** Vous pouvez contrôler des paramètres tels que le format du papier, l'échelle, l'orientation de la page et les filigranes à partir de la boîte de dialogue **Format d'impression HP DeskJet 900 Series**. Pour obtenir cette boîte de dialogue :

- 1 Ouvrez le programme logiciel utilisé pour créer votre document.
- 2 Dans le menu **Fichier**, sélectionnez **Format d'impression**.

#### **Format du papier, échelle et orientation de la page**

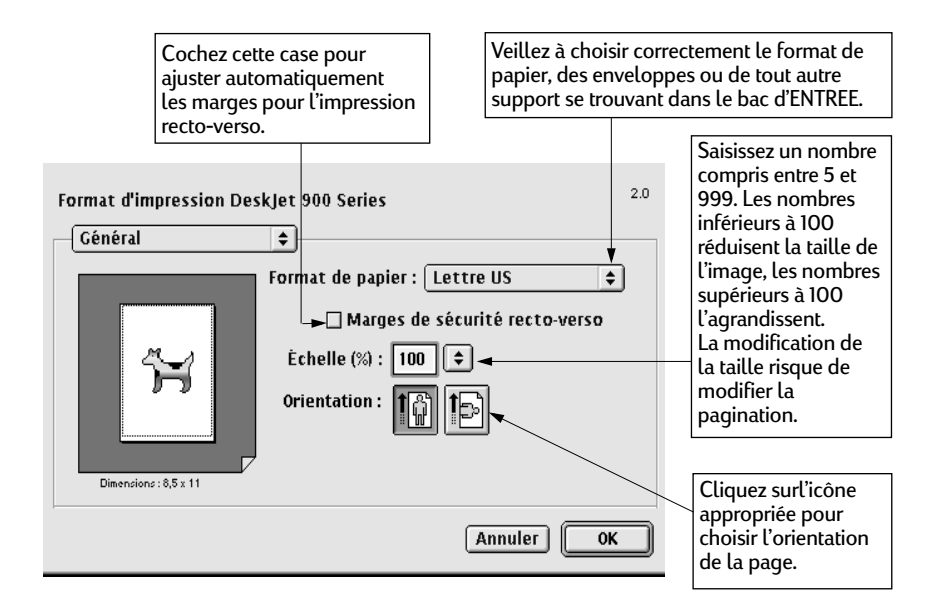

#### **Filigranes**

**2** peut créer de filigrane mais peut créer l'illusion d'un filigrane en plaçant une Généralement, un filigrane est une image indélébile imprimée sur du papier, visible lorsque vous tenez le papier à la lumière. Votre imprimante HP DeskJet ne image sur chaque page de votre document. Votre imprimante HP DeskJet 970C est livrée avec plusieurs filigranes. Vous pouvez également en créer.

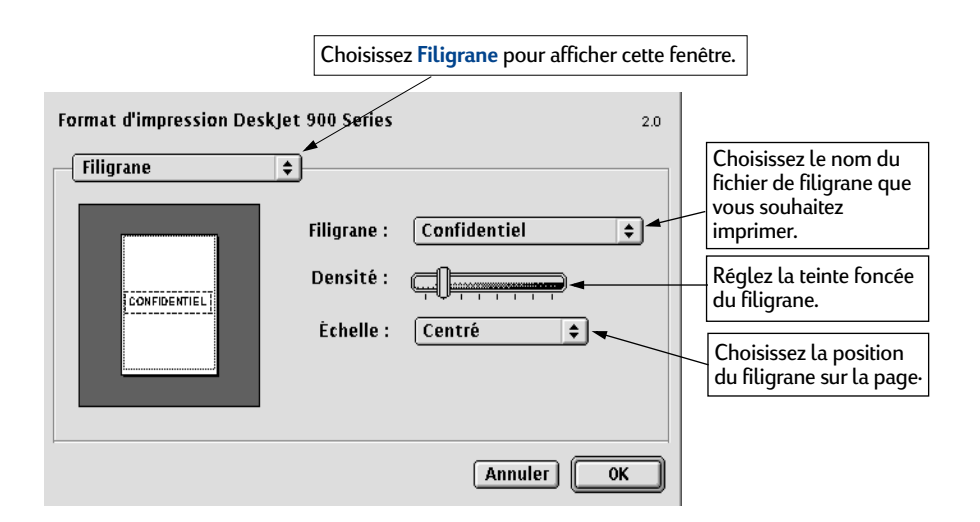

#### **Création de votre propre fichier de filigrane**

Utilisez un programme de dessin ou tout autre programme pouvant enregistrer des fichiers PICT pour créer vos propres filigranes personnalisés, tels que des logos de société.

- 1 Créez une image et enregistrez-la en tant que fichier **PICT**.
- 2 Enregistrez le fichier **PICT** dans le dossier **Préfs. d'impression**.

Pour trouver le dossier **Préfs. d'impression**, ouvrez le **Dossier système**, puis ouvrez le dossier **Préférences**. Le nom que vous utilisez lors de l'enregistrement du fichier apparaîtra dans la boîte de dialogue **Filigrane**.

**Remarque :** Créez les filigranes avec des couleurs pleines. Lorsque vous imprimez le document, vous pouvez utiliser le contrôle de densité pour que le filigrane soit plus clair.

## <span id="page-18-1"></span><span id="page-18-0"></span>**Boîte de dialogue d'impression**

**2** par page et l'impression en arrière-plan à partir de la boîte de dialogue **Imprimer**  Vous pouvez contrôler des paramètres tels que le nombre de copies ou les pages spécifiques à imprimer, le type de papier, la qualité d'impression, la disposition **avec HP DeskJet 900 Series**. Pour obtenir cette boîte de dialogue, sélectionnez la **commande d'impression** à partir du menu **Fichier** de votre logiciel.

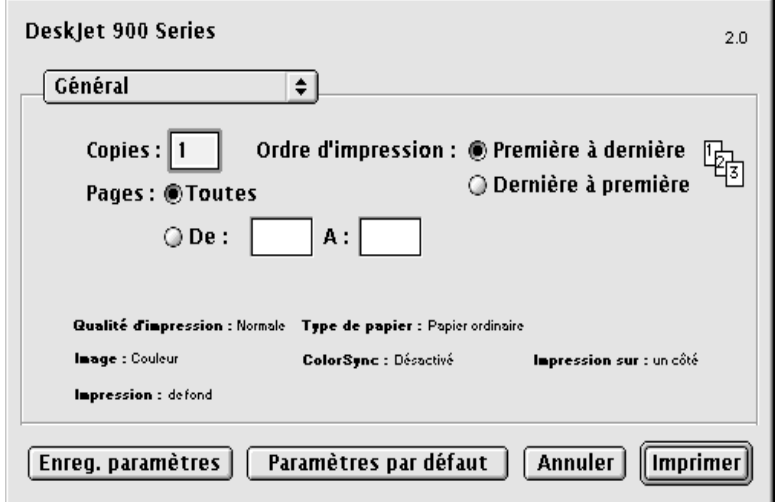

#### **Boutons**

Quatre boutons se trouvent au bas de chaque boîte de dialogue Imprimer.

- **Enreg. paramètres**, qui vous permet d'enregistrer tout paramètre d'impression sélectionné,
- **Paramètres par défaut**, qui vous permet de rétablir les paramètres d'impression HP d'origine,
- **Annuler**, qui vous permet d'annuler les paramètres choisis et de fermer la boîte de dialogue Imprimer,
- **Imprimer**, qui permet de lancer l'impression.

#### **Général**

**2**

**2** s'agisse de la totalité d'un document ou de pages spécifiques et de lancer une **Général** est l'onglet sélectionné par défaut dans la boîte de dialogue Imprimer. Cet onglet vous permet de sélectionner le nombre de copies à imprimer, qu'il impression en commençant par la première ou la dernière page.

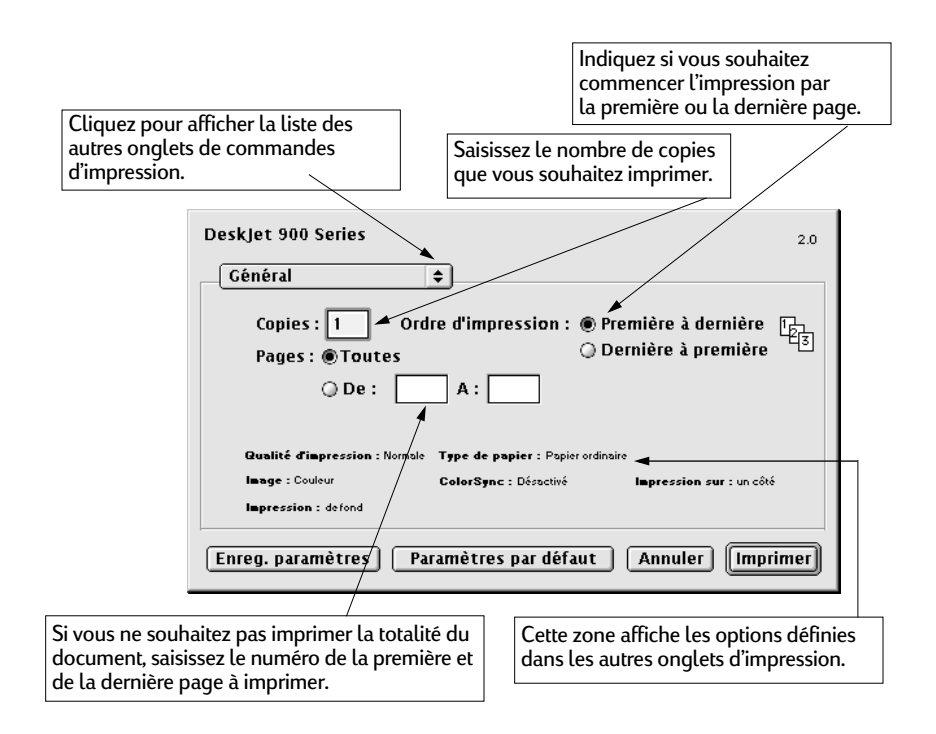

Vous pouvez également choisir les options suivantes à partir du menu **Général** :

- **Qualité du papier** (voir [« Qualité du papier » à la page 14](#page-20-0))
- **Disposition** (voir [« Disposition » à la page 15](#page-21-0))
- **2 Couleur** (voir [« Couleur » à la page 16](#page-22-0))
- **Impression en arrière-plan** (voir [« Impression en arrière-plan » à la page 17](#page-23-0))
- **Commandes Encre** (voir « Dépannage de base » commençant à la [page 41](#page-47-2))

#### <span id="page-20-0"></span>**Qualité du papier**

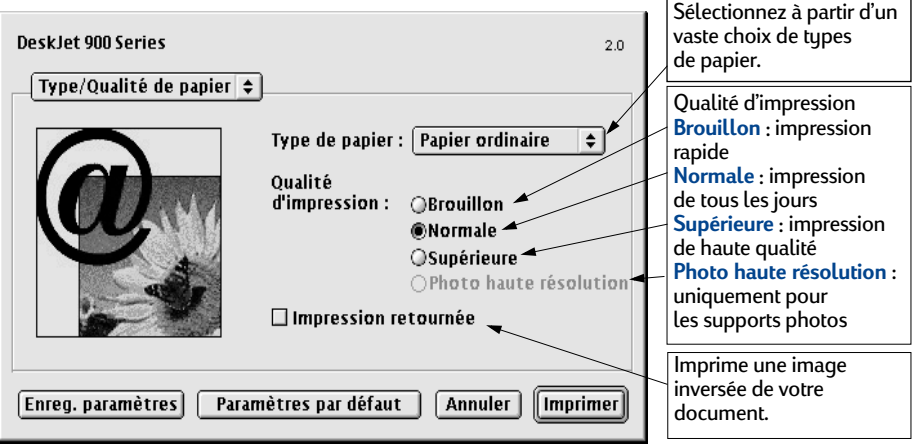

#### <span id="page-21-0"></span>**Disposition**

**2** de pages imprimées horizontalement et verticalement. Vous pouvez également Cette boîte de dialogue vous permet de spécifier le nombre de pages imprimées sur chaque feuille de papier ou d'imprimer un poster en spécifiant le nombre définir les **options d'impression recto-verso** à partir de cette boîte de dialogue.

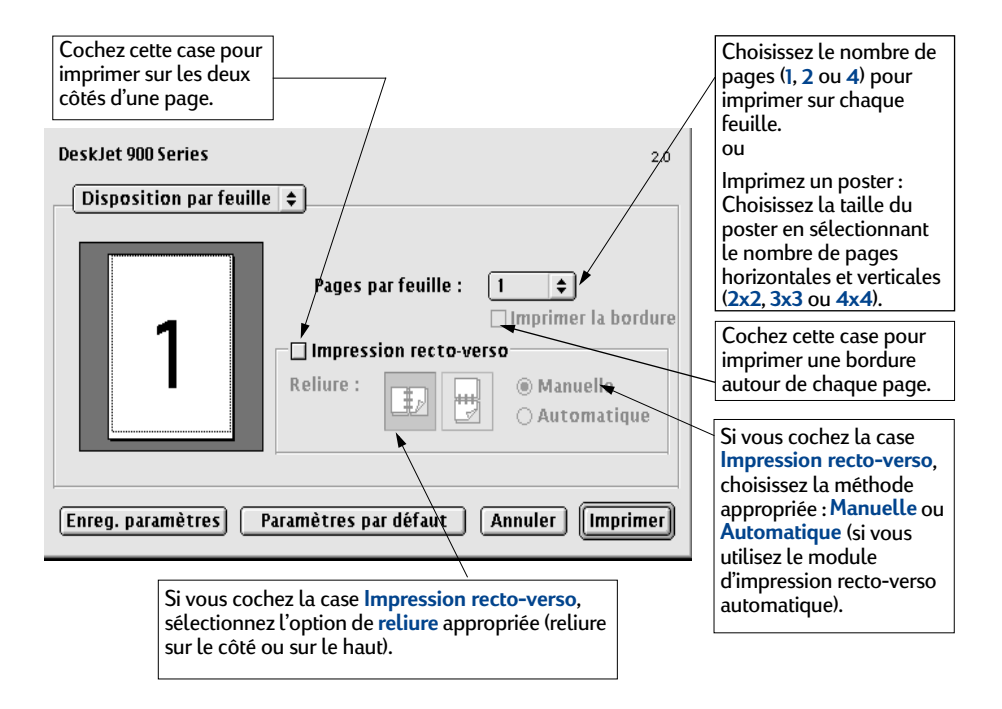

#### <span id="page-22-0"></span>**Couleur**

**2**

**2** texte, graphiques et photographies—et fournir la meilleure impression couleur. Votre imprimante HP DeskJet 970C utilise la technologie de la correspondance des couleurs pour analyser de manière intelligente chaque élément d'une page—

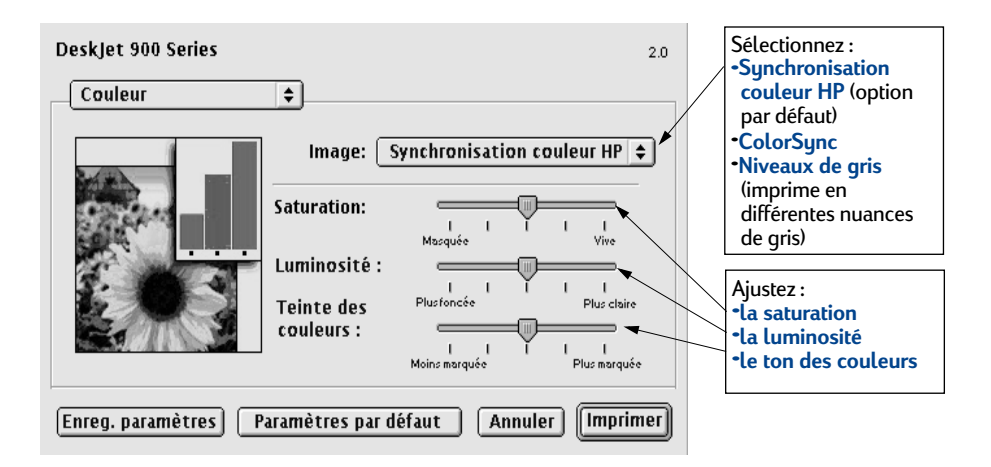

L'option **Synchronisation couleur HP** est le **paramètre d'image par défaut** de l'onglet Couleur. Lorsque vous réglez la saturation, la luminosité et le ton des couleurs à l'aide des curseurs qui apparaissent lorsque vous sélectionnez cette option, la position des curseurs est optimisée pour la plupart des impressions et types de support.

Le paramètre **ColorSync** peut être utilisé pour la correspondance des couleurs avec d'autres ordinateurs qui utilisent le système de correspondance des couleurs ColorSync.

L'option **Niveaux de gris** permet d'imprimer en différentes nuances de gris. Grâce à ce paramètre, vous pouvez optimiser l'impression de télécopies et photocopies.

L'option **Noir et blanc** permet uniquement d'imprimer en noir et blanc (sans couleurs et sans nuances de gris).

#### <span id="page-23-0"></span>**Impression en arrière-plan**

possible d'effectuer d'autres travaux jusqu'à la fin de l'impression. Cependant,<br>l'impression est plus rapide Choisissez **Arrière-plan** si vous souhaitez continuer à travailler durant l'impression. Si vous choisissez l'impression **Premier plan**, il ne vous sera plus l'impression est plus rapide.

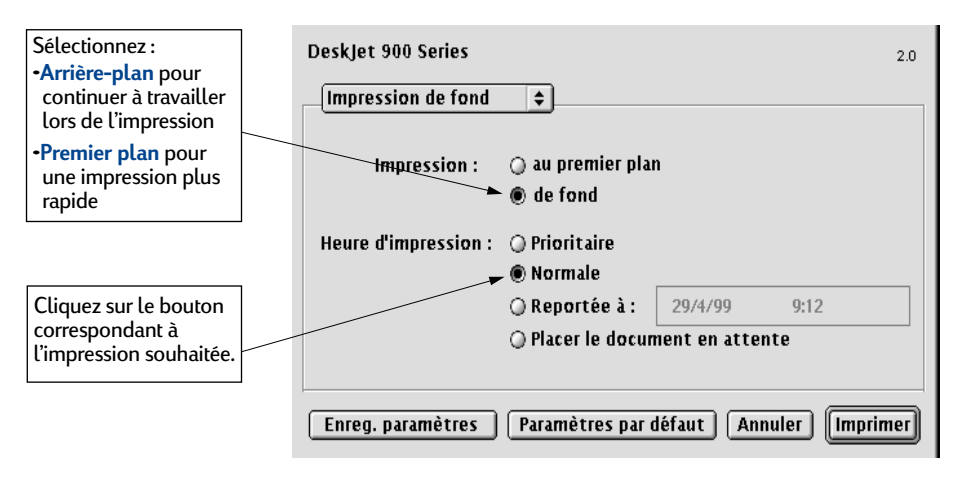

Le tableau suivant décrit des fonctions supplémentaires disponibles lors de l'utilisation de l'impression en arrière-plan. Pour accéder à ces fonctions à partir du bureau, cliquez deux fois sur l'icône de l'imprimante HP DeskJet 970C.

**2**

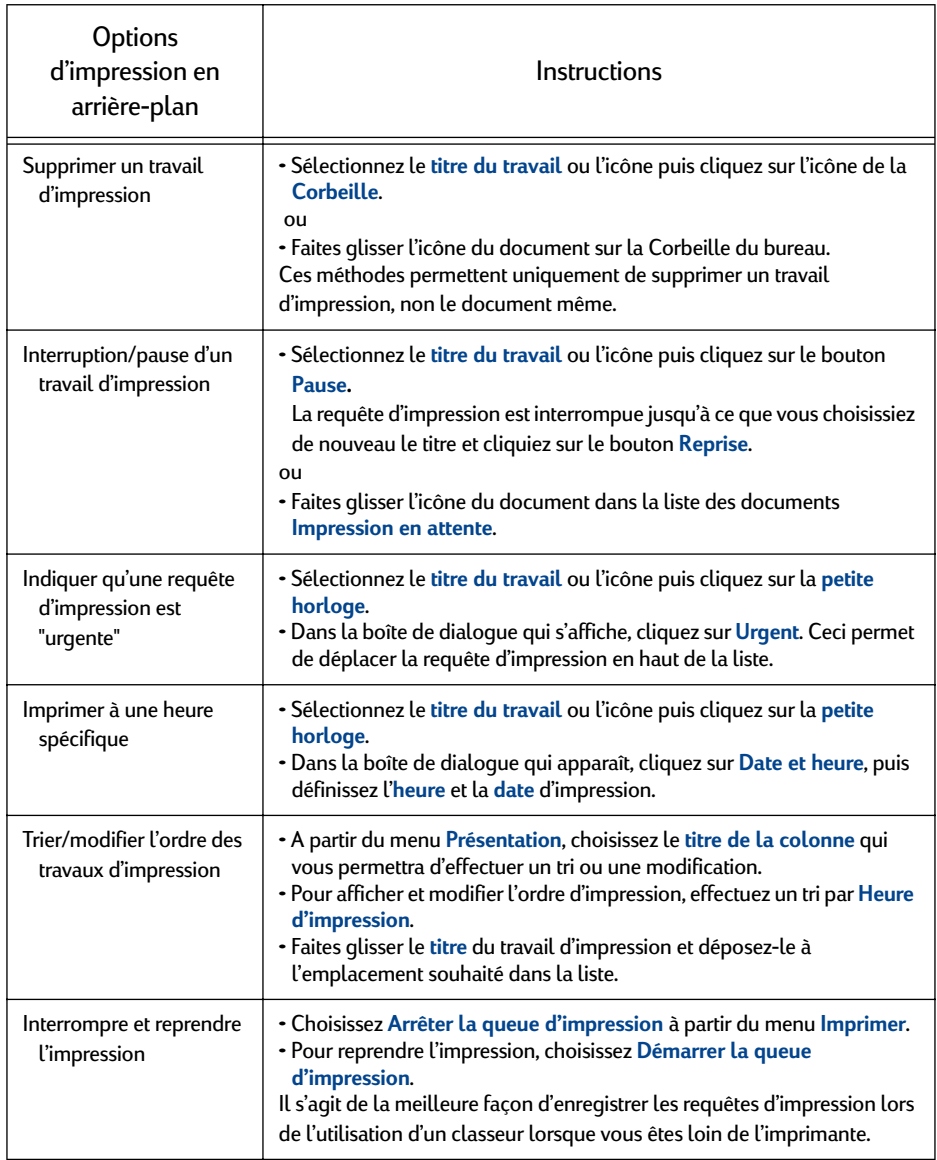

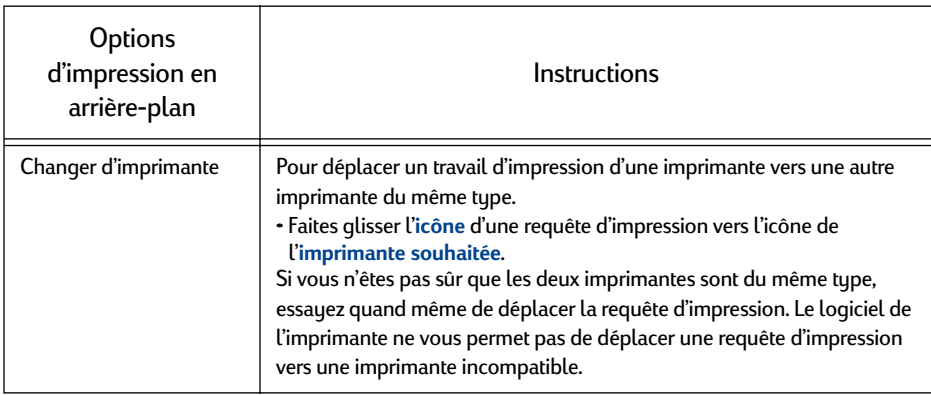

**2**

## <span id="page-26-0"></span>**Impression sur différents types de papier et de support**

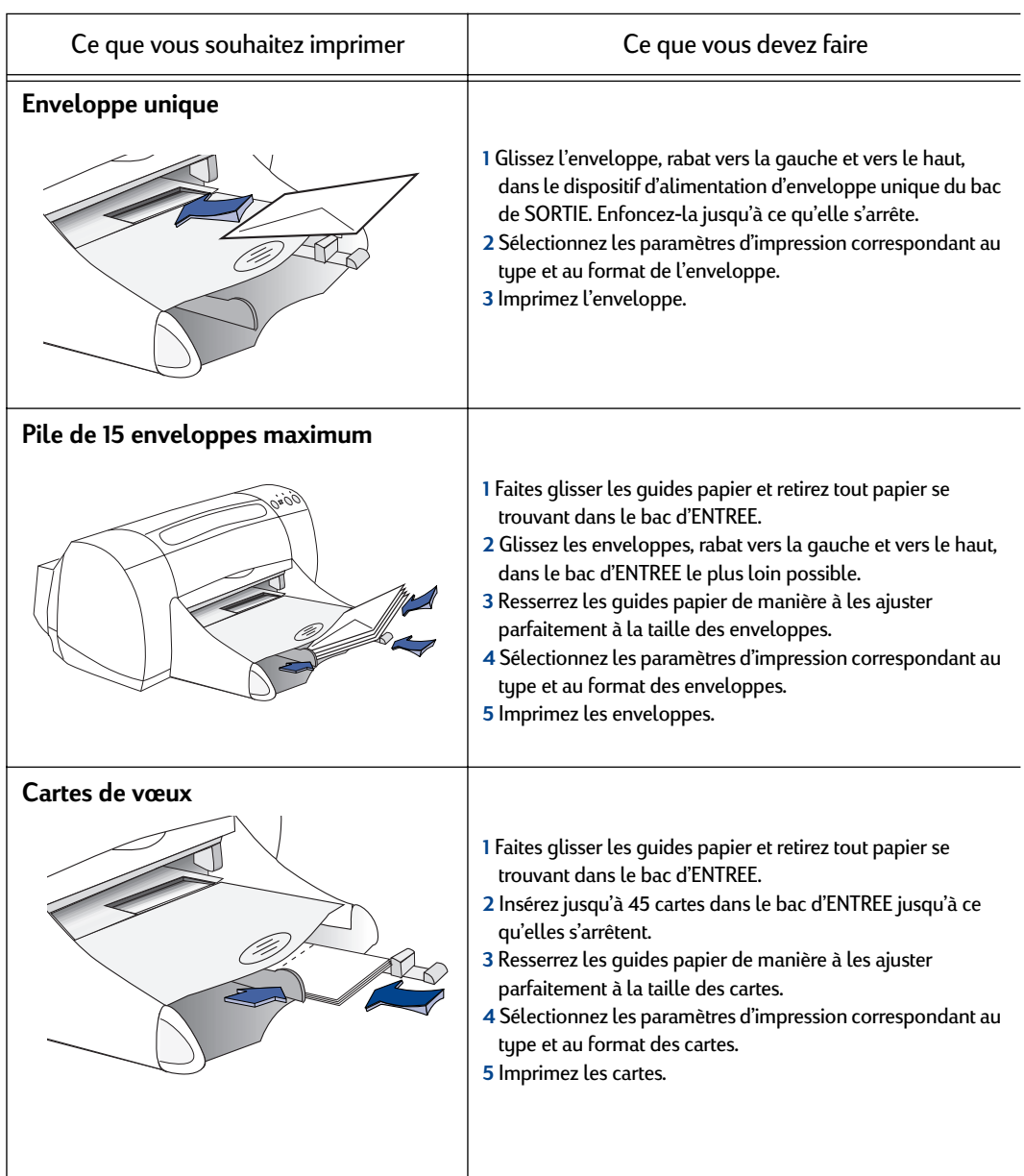

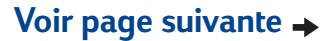

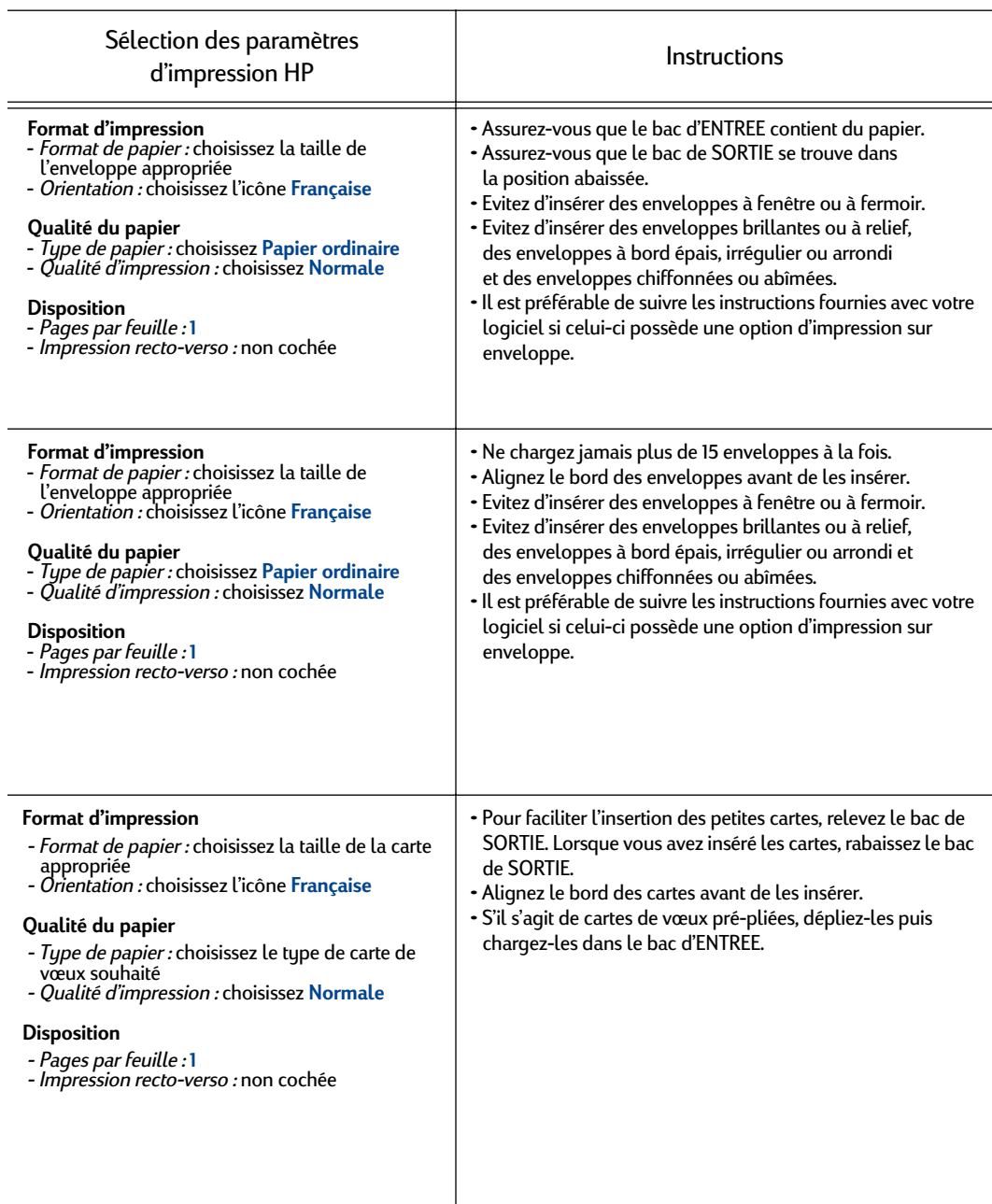

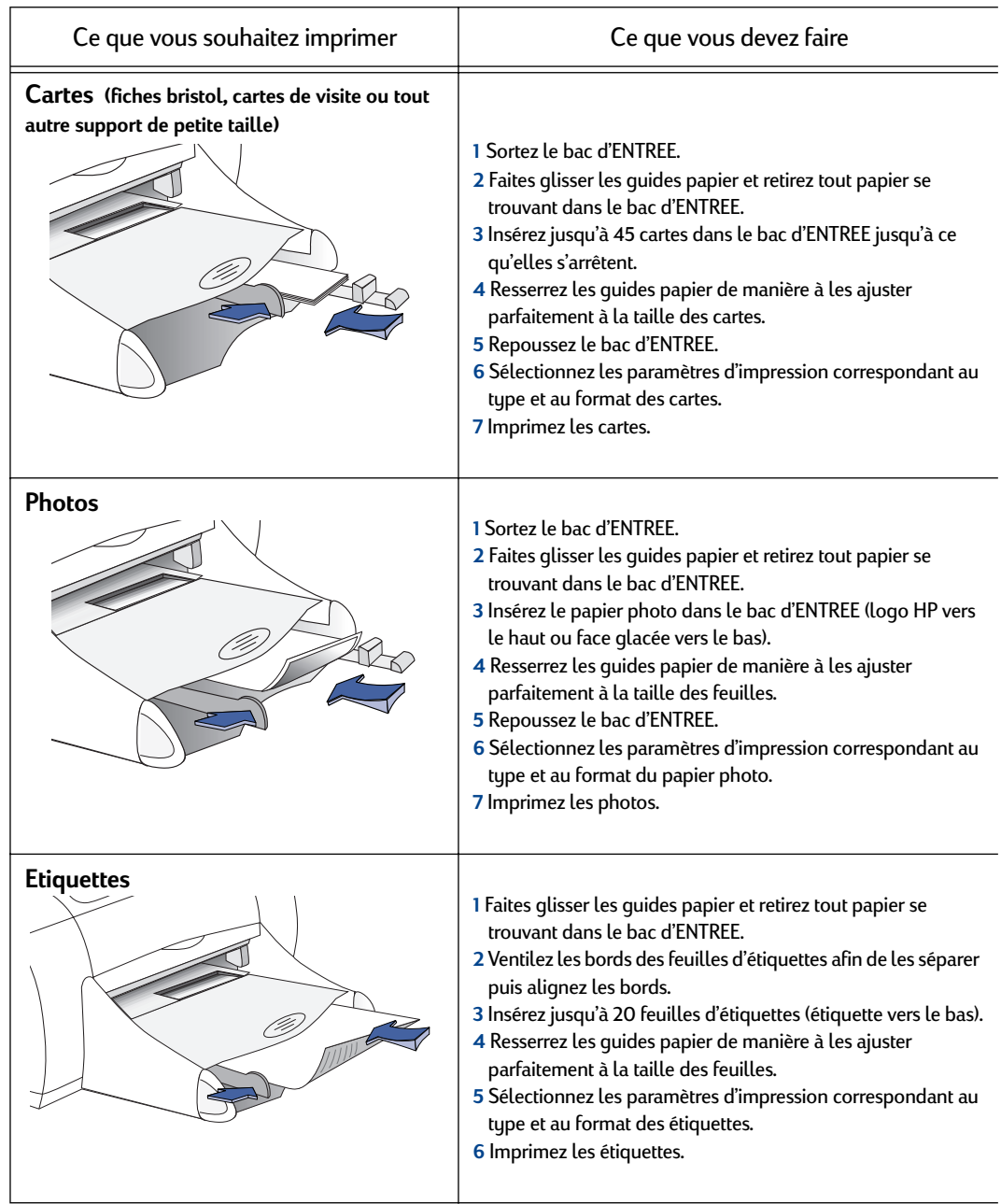

## **Voir page suivante**

**2**

Ĭ.

l,

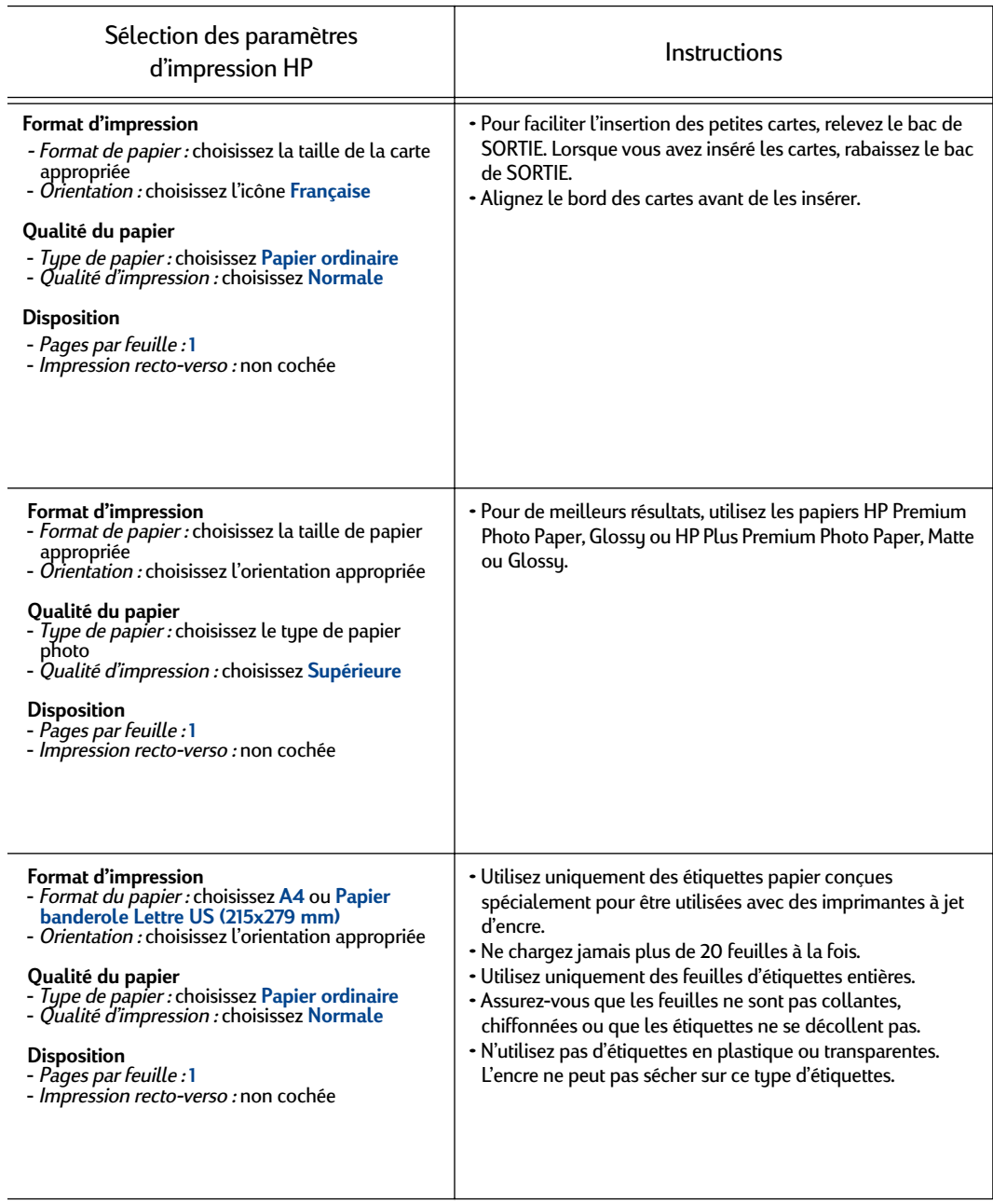

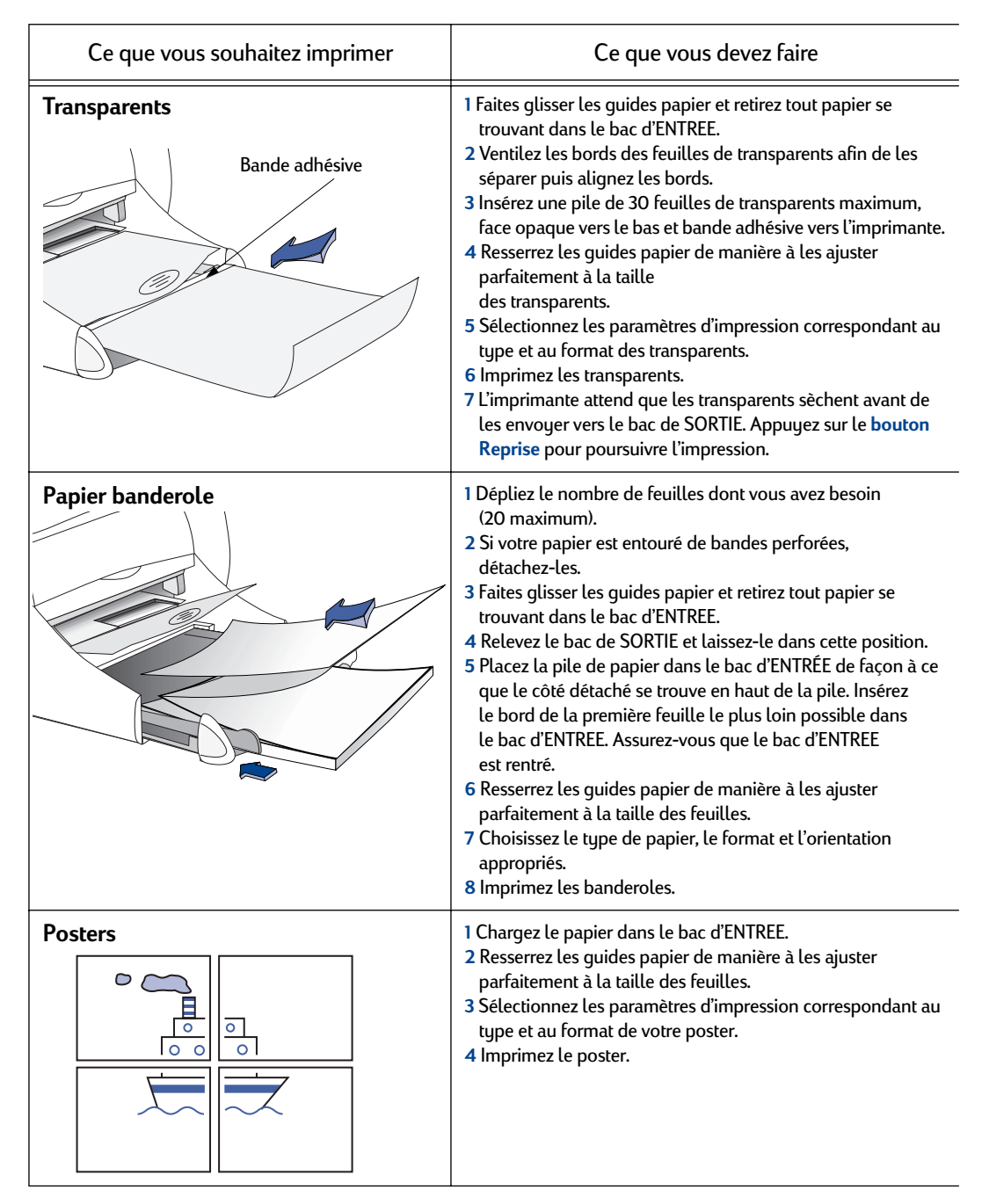

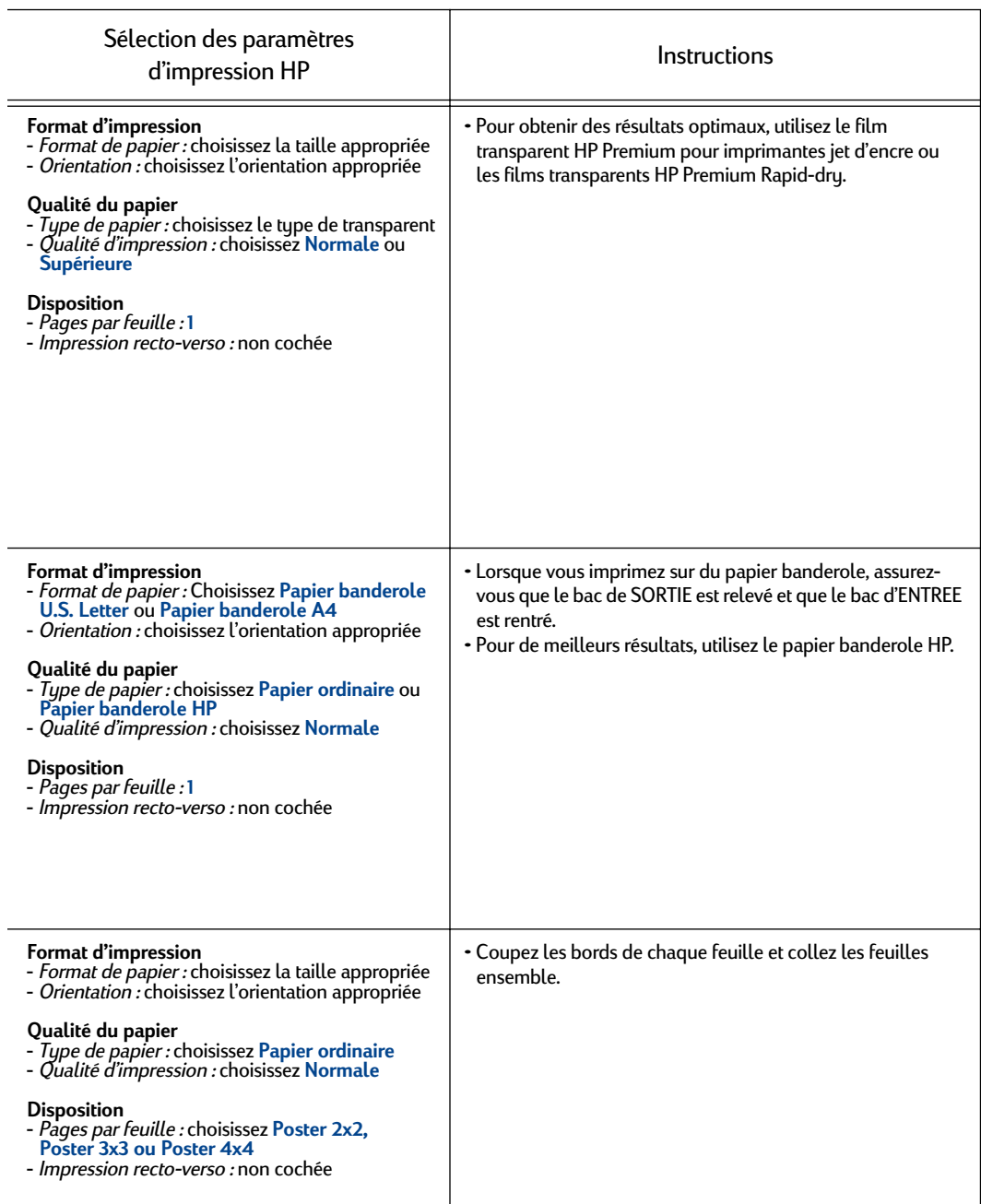

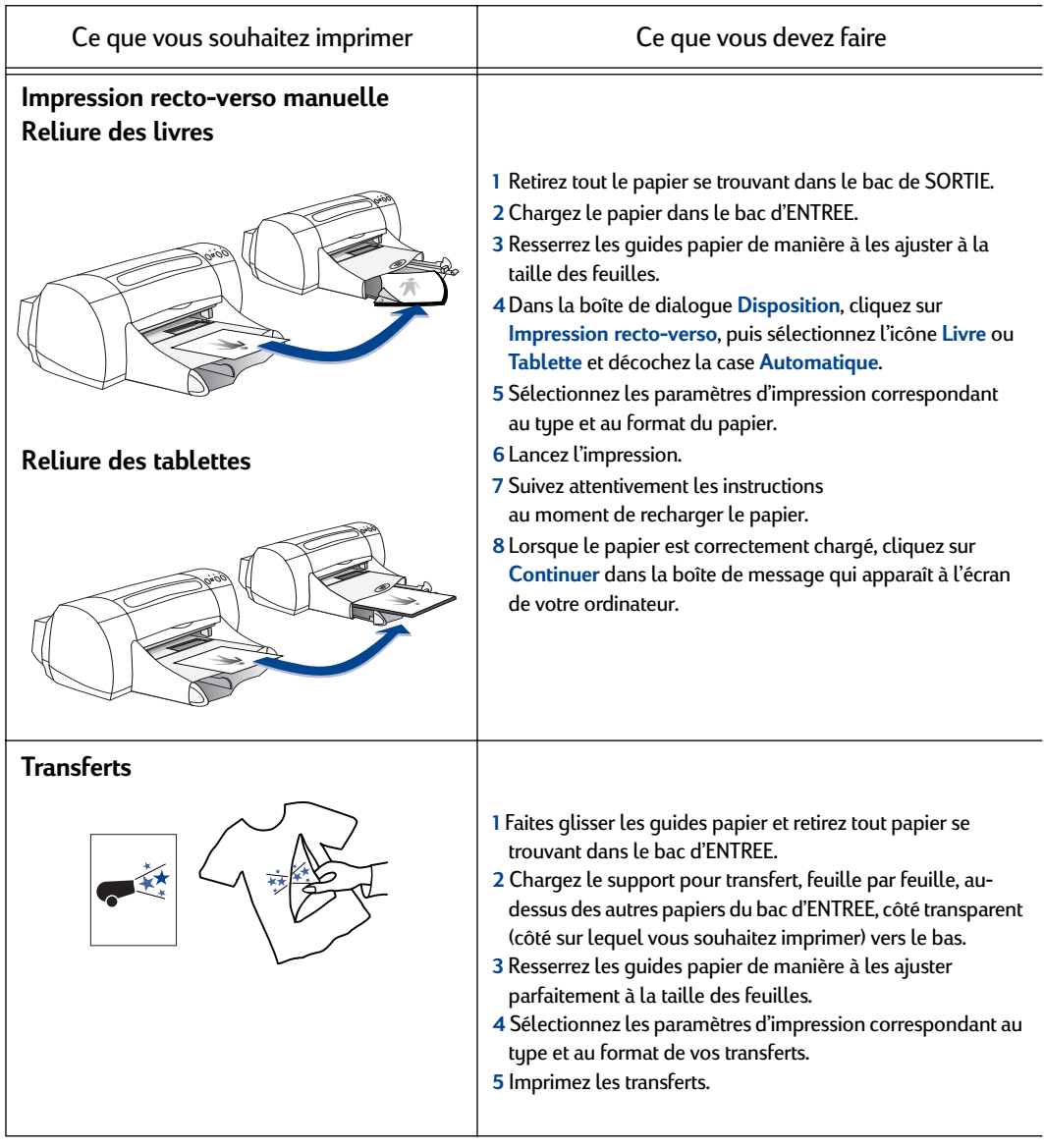

## **Voir page suivante**

**2**

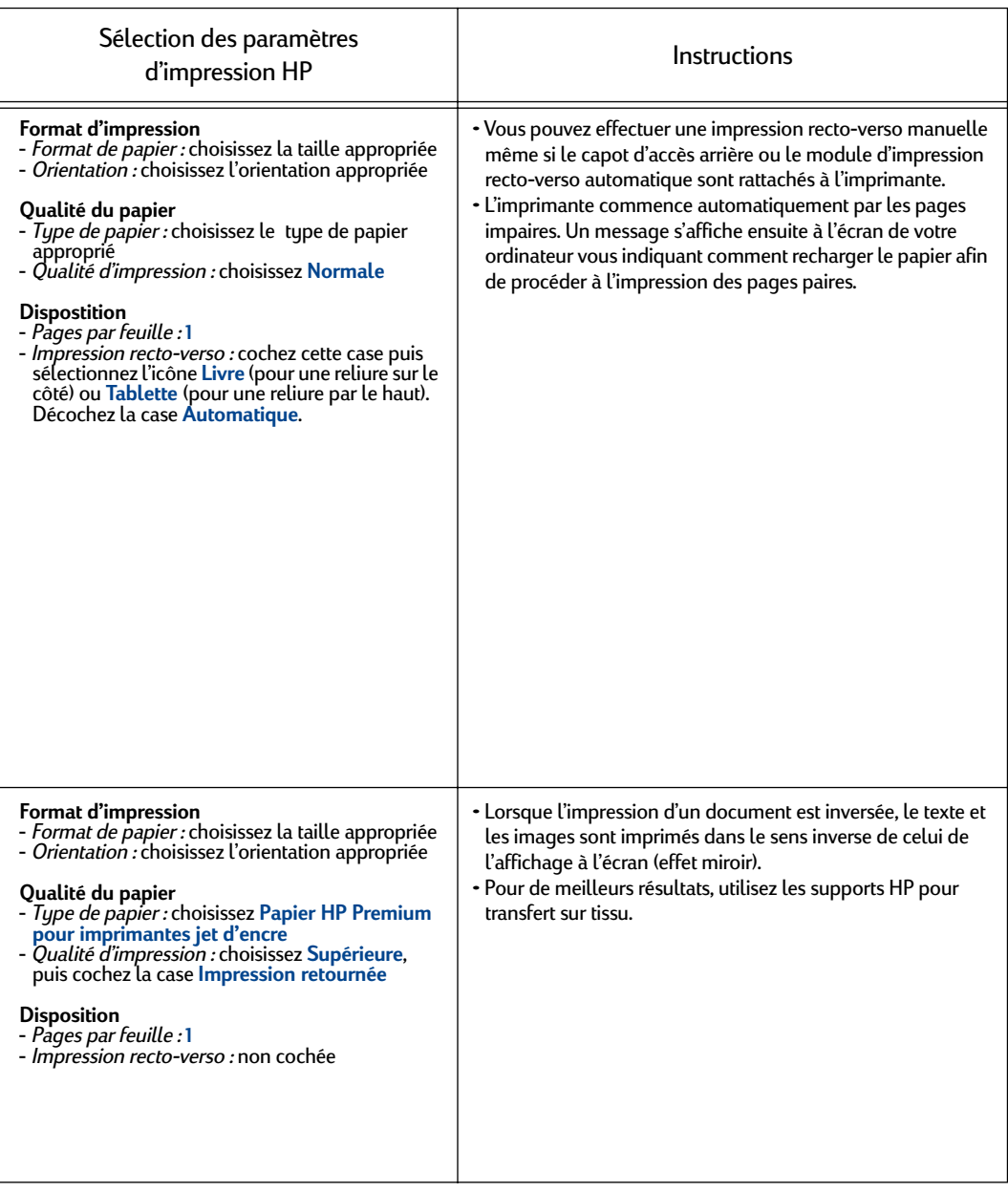

## <span id="page-34-0"></span>**Fenêtre de l'utilitaire HP DeskJet 900 Series**

**2** comporte six onglets, comme indiqué ci-après. L'utilitaire HP DeskJet 900 Series est situé dans le dossier Utilitaires du répertoire principal de votre disque dur. La fenêtre de l'utilitaire HP DeskJet 900 Series

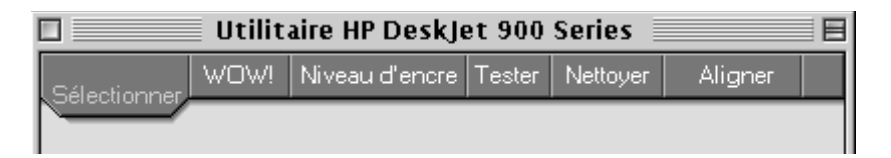

- **Sélectionner**, qui vous permet de sélectionner **HP DeskJet 970C** à partir de la liste des imprimantes connectées à votre ordinateur (voir [« Onglet](#page-35-0)  [Sélectionner » à la page 29](#page-35-0))
- **WOW!**, qui montre les qualités d'impression de votre imprimante HP DeskJet 970C
- **Niveau d'encre**, qui indique la quantité approximative d'encre restant dans la cartouche d'impression
- **Tester**, qui vous permet d'imprimer un document test
- **Nettoyer**, qui vous permet de nettoyer automatiquement les cartouches d'impression
- **Aligner**, qui vous permet d'aligner automatiquement les cartouches d'impression couleur et noire

Il vous suffit de cliquer sur un onglet puis de sélectionner vos options.

#### <span id="page-35-0"></span>**Onglet Sélectionner**

**2** l'imprimante en choisissant l'onglet **Calibration**, vous êtes d'abord invité Utilisez cet onglet lorsque l'une des fonctions de la fenêtre de l'utilitaire vous invite à sélectionner une imprimante. Par exemple, si vous souhaitez étalonner à sélectionner votre imprimante (si vous ne l'avez pas encore fait).

Pour sélectionner votre imprimante à partir de la fenêtre de **l'utilitaire HP DeskJet 900 Series** :

- 1 Cliquez sur l'onglet **Sélectionner** dans la fenêtre de l'**utilitaire.**
- 2 Sélectionnez le type de connexion entre votre imprimante et votre ordinateur (**USB** ou **AppleTalk**).
- 3 Si vous disposez d'un vaste réseau AppleTalk, choisissez la **zone** de l'imprimante.
- 4 Dans la liste **Se connecter à** : choisissez **DeskJet 970C**.

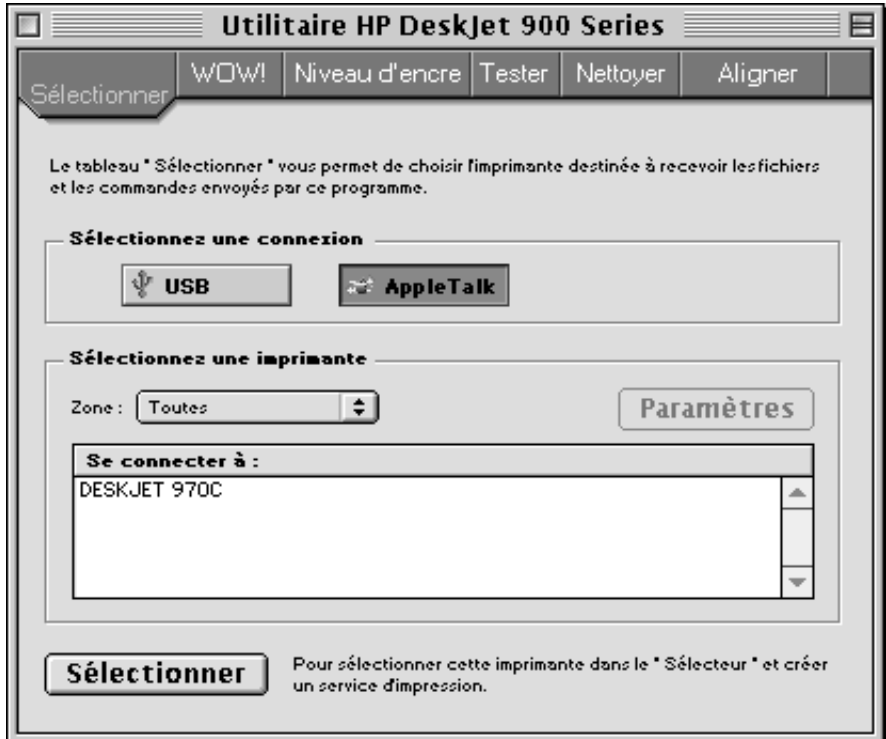
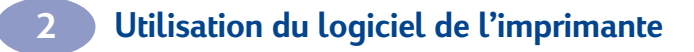

REMARQUES :

# <span id="page-37-0"></span>**2 cartouches d'impression 3 Utilisation et remplacement des**

# **Etat de la cartouche d'impression**

Le voyant d'état de la cartouche d'impression clignote lorsqu'une ou les deux cartouches d'impression n'ont plus assez d'encre, ne sont pas installées correctement ou ne fonctionnent pas. Ce voyant clignote également si vous n'utilisez pas le type de cartouche approprié. Si le problème provient du faible niveau d'encre, le voyant s'éteint lorsque vous ouvrez le panneau supérieur. S'il s'agit d'un autre problème, le voyant d'état de la cartouche d'impression continue de clignoter.

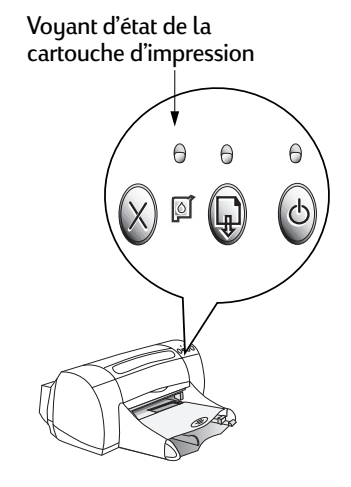

Pour vérifier l'état de vos cartouches d'impression, ouvrez le panneau supérieur de l'imprimante. La flèche jaune située sur le chariot s'aligne sur l'une des cinq icônes d'état de la cartouche d'impression.

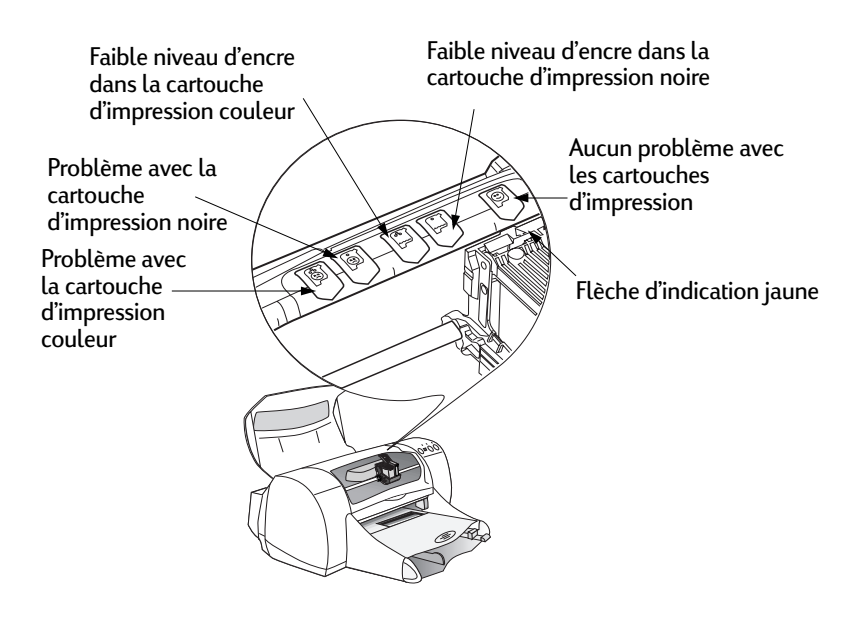

Lorsque le voyant d'état de la cartouche d'impression clignote, ouvrez le panneau supérieur de l'imprimante et suivez les instructions ci-dessous.

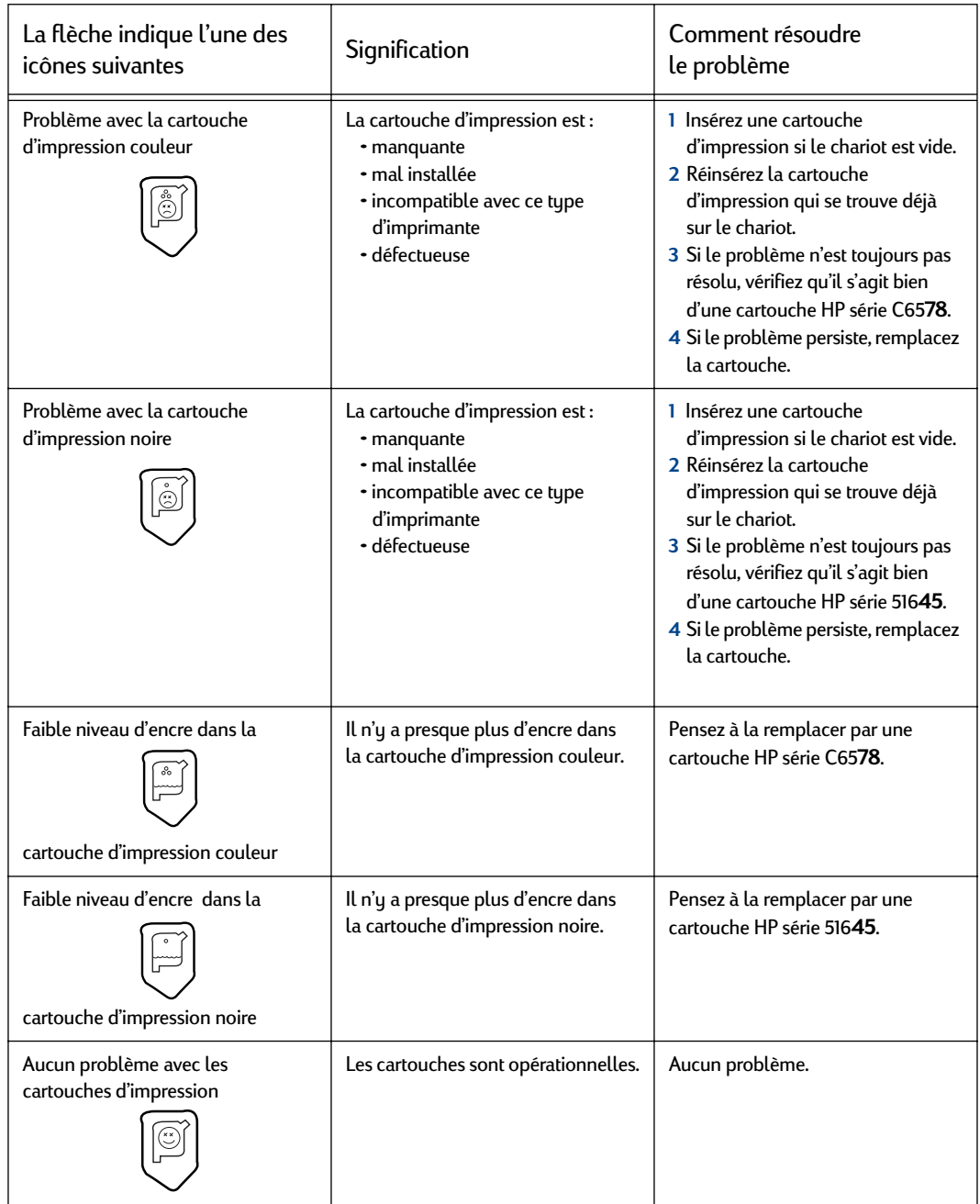

**3**

# <span id="page-39-0"></span>**Remplacement des cartouches d'impression**

**2 Remarque :** Au moment de l'acquisition de nouvelles cartouches d'impression, pensez à vérifier les numéros de pièce. Les numéros de pièce de vos cartouches d'impression sont les suivants :

- Noire HP série 516**45**
- Tricolore HP série C65**78**

**Remarque :** Lorsqu'une cartouche d'impression est vide, laissez-la sur le chariot jusqu'à ce que vous la remplaciez. Il est impossible d'imprimer si une seule cartouche est installée sur le chariot.

### **Pour remplacer une cartouche d'impression :**

- 1 Appuyez sur le bouton Alimentation pour mettre l'imprimante sous tension. Les cartouches d'impression se déplacent.
- 2 Ouvrez le panneau supérieur et relevez le levier de verrouillage situé sur le chariot.
- 3 Retirez et jetez l'ancienne cartouche.

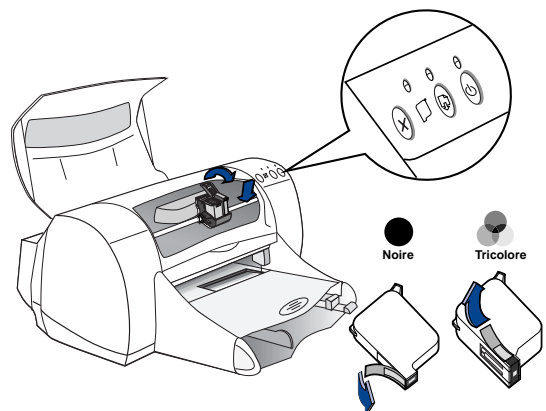

# Attention

### Ne laissez pas les cartouches à portée des enfants.

4 Retirez la cartouche neuve de son emballage et ôtez soigneusement la languette de protection en vinyle.

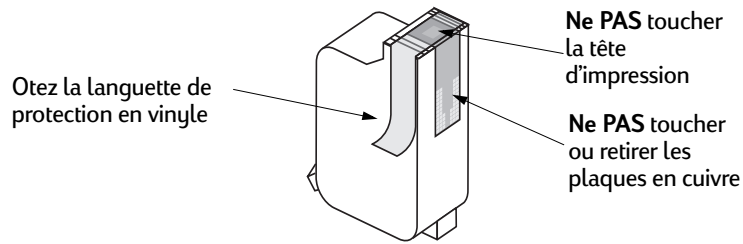

# **Attention**

**2** Ne retirez **PAS** les plaques en cuivre, nécessaires à la connexion électrique. Ne touchez **JAMAIS** la tête d'impression ou les plaques en cuivre de la cartouche d'impression. Tout contact avec ces parties de la cartouche entraînerait des problèmes d'encre coagulée et de connexion électrique.

- 5 Placez la cartouche d'impression sur le chariot et appuyez fermement.
- 6 Abaissez le levier de verrouillage. Dès que le dispositif est fermé, vous entendez un clic.
- 7 Chargez du papier blanc ordinaire dans le bac d'ENTREE.
- 8 Refermez le panneau supérieur ; une page d'étalonnage s'imprime alors.

**Remarque :** Chaque fois que vous installez une cartouche d'impression opérationnelle, le logiciel de l'imprimante imprime une page d'étalonnage pour s'assurer de la qualité de l'impression. Si votre imprimante est en cours d'impression lorsque vous devez changer une cartouche d'impression, le logiciel attend que votre impression soit complètement terminée avant de lancer le test d'étalonnage.

9 Si le voyant d'état de la cartouche d'impression  $\delta$  continue de clignoter une fois que vous avez fini d'installer la nouvelle cartouche, vérifiez son numéro de pièce pour vous assurer qu'il s'agit de la bonne cartouche d'impression.

# **Stockage des cartouches d'impression**

Pour une qualité d'impression optimale avec vos cartouches :

- **2** Conservez toutes les cartouches dans leur emballage étanche, à température ambiante (16-27˚ C), jusqu'à leur utilisation.
- Ne déplacez jamais les cartouches après les avoir installées. L'encre risquerait de sécher ou de coaguler.
- Si vous conservez une cartouche d'impression hors de son emballage étanche, utilisez un récipient en plastique hermétique.
- <span id="page-41-0"></span>• Ne débranchez **pas** l'imprimante tant que l'impression n'est pas terminée et que le chariot n'est pas retourné à sa position de départ à droite de l'imprimante. Si la cartouche d'impression ne se trouve pas dans sa position de départ, elle risque de sécher.

# Attention

**3**

Pour mettre l'imprimante sous tension ou hors tension, utilisez uniquement le bouton d'alimentation situé à l'avant de l'imprimante. Vous risquez d'endommager l'imprimante si vous utilisez une prise multiple, un protecteur de surtension ou un interrupteur mural pour l'allumer ou l'éteindre.

# **Nettoyage des cartouches d'impression**

### **Quand procéder au nettoyage des cartouches ?**

Nettoyez les cartouches d'impression s'il manque des lignes ou des points sur la page imprimée ou si des traces d'encre se sont formées.

### **S'il manque des lignes ou des points**

Nettoyez les cartouches d'impression à partir de la fenêtre de l'**utilitaire HP DeskJet 900 Series** en effectuant les opérations suivantes :

1 Cliquez deux fois sur l'icône de l'**utilitaire HP DeskJet 900 Series** situé dans le dossier Utilitaires du répertoire principal de votre disque dur.

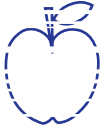

2 Cliquez sur l'onglet **Nettoyer**, puis cliquez sur le bouton **Nettoyer** et suivez les instructions qui apparaissent à l'écran.

**2** donc la durée de vie de la cartouche. **Remarque :** Un nettoyage non justifié consomme de l'encre et diminue

### **Des traînées d'encre apparaissent**

**3**

Nettoyez les cartouches d'impression et le chariot en suivant les instructions ci-dessous.

1 Cliquez deux fois sur l'icône de l'**utilitaire HP DeskJet 900 Series** situé dans le dossier Utilitaires du répertoire principal de votre disque dur.

<del>n</del> ame lam noft jues labore qusft tkitft <del>g</del>hockn

2 Cliquez sur l'onglet **Nettoyer**, puis cliquez sur le bouton **Nettoyer**. Si cela ne suffit pas à empêcher la formation de traînées d'encre, suivez les instructions de la rubrique « Nettoyage manuel des cartouches d'impression » ci-dessous.

 $\,$ Avertissement  $\, )\,$  Soyez vigilant, il est facile de se salir les mains ou les vêtements.

### **Nettoyage manuel des cartouches d'impression et du chariot**

Afin de nettoyer correctement les cartouches d'impression et le chariot, vous devez vous munir d'eau minérale ou distillée et de cotons-tiges ou tout autre tissu absorbant qui ne colle pas aux cartouches.

### **Nettoyage manuel des cartouches d'impression**

- 1 Appuyez sur le bouton Alimentation pour mettre l'imprimante sous tension puis relevez le panneau supérieur.
- 2 Lorsque les cartouches se sont déplacées vers le centre et ne bougent plus, débranchez le cordon d'alimentation à l'arrière de l'imprimante.

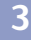

# **Attention**

Gardez les cartouches d'impression neuves ou usagées hors de portée des enfants.

**2** feuille de papier. 3 Retirez les cartouches d'impression et posez la partie la plus large sur une

### Ne touchez **JAMAIS** la tête d'impression ou les plaques en cuivre de la cartouche d'impression. Tout contact avec ces parties de la cartouche entraînerait des problèmes d'encre coagulée et de connexion électrique. Ne retirez **PAS** les plaques en cuivre, nécessaires à la connexion électrique. Avertissement

- 4 Trempez un coton-tige dans de l'eau distillée et égouttez-le.
- 5 Nettoyez la face **avant** et les **côtés** de la cartouche d'impression comme vous le montre le dessin. **Ne pas** essuyer la plaque en cuivre.
- 6 Assurez-vous qu'il ne reste plus de poussière sur le devant et les côtés de

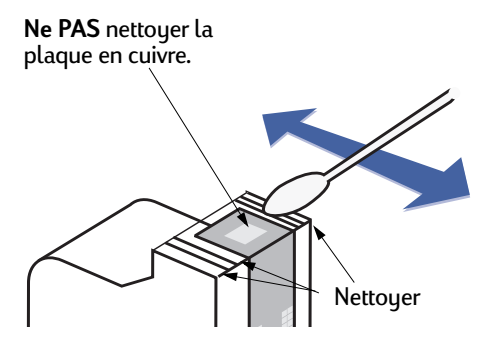

la cartouche. S'il reste de la poussière, recommencez le nettoyage.

7 Nettoyez l'autre cartouche d'impression de la même façon.

Lorsque vous avez retiré les cartouches d'impression, ne les laissez pas hors de l'imprimante plus de 30 minutes. Avertissement

### **Nettoyage manuel du chariot des cartouches d'impression**

- **2** de chaque paroi du chariot. 1 A l'aide de cotons-tiges humidifiés propres, essuyez le dessous
- 2 Recommencez cette opération jusqu'à ce qu'il n'y ait plus de dépôt d'encre visible sur le coton-tige.
- 3 Réinstallez les cartouches d'impression et refermez le panneau supérieur de l'imprimante.
- 4 Chargez du papier dans le bac d'ENTREE.

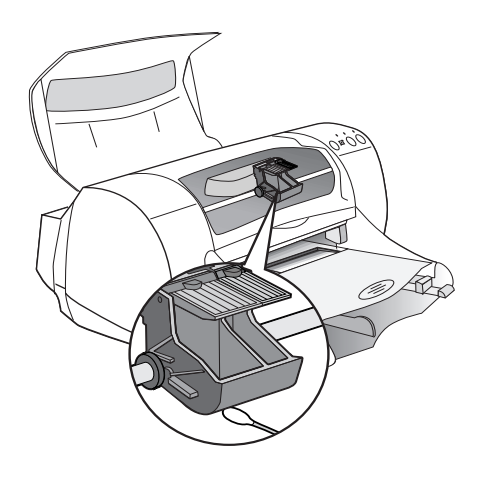

- 5 Branchez le cordon d'alimentation à l'arrière de l'imprimante.
- 6 Imprimez une page de test. Cliquez deux fois sur l'icône de **l'utilitaire HP DeskJet 900 Series** situé dans le dossier Utilitaires du répertoire principal de votre disque dur, cliquez sur l'onglet **Test**, puis cliquez sur le bouton **Test**.

**Remarque :** Si des traînées d'encre subsistent, répétez la procédure de nettoyage jusqu'à ce que la page de testsoit nette. Vous trouverez des conseils d'entretien supplémentaires sur le site Web **http://www.hp.com/support/home\_products**.

# **Dommages dûs au reconditionnement des cartouches d'impression**

**2** Pour obtenir les meilleures performances possibles avec votre imprimante, Hewlett-Packard vous recommande d'utiliser exclusivement les produits HP conçus pour fonctionner avec les imprimantes HP Deskjet, y compris les cartouches d'impression HP véritables fabriquées en usine.

Tout dommage causé par l'utilisation de cartouches d'impression HP reconditionnées ou modifiées n'est pas pris en charge par la garantie HP.

**Remarque :** Au moment de l'acquisition de nouvelles cartouches d'impression, pensez à vérifier les numéros de pièce. Les numéros de pièce de vos cartouches d'impression sont les suivants :

- Noire HP série 516**45**
- Tricolore HP série C65**78**

REMARQUES :

**3**

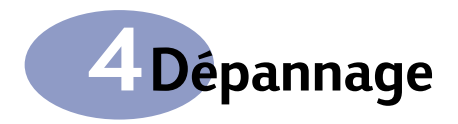

# **Dépannage de base**

Le tableau suivant répertorie les problèmes d'impression rencontrés le plus souvent ainsi que leurs solutions.

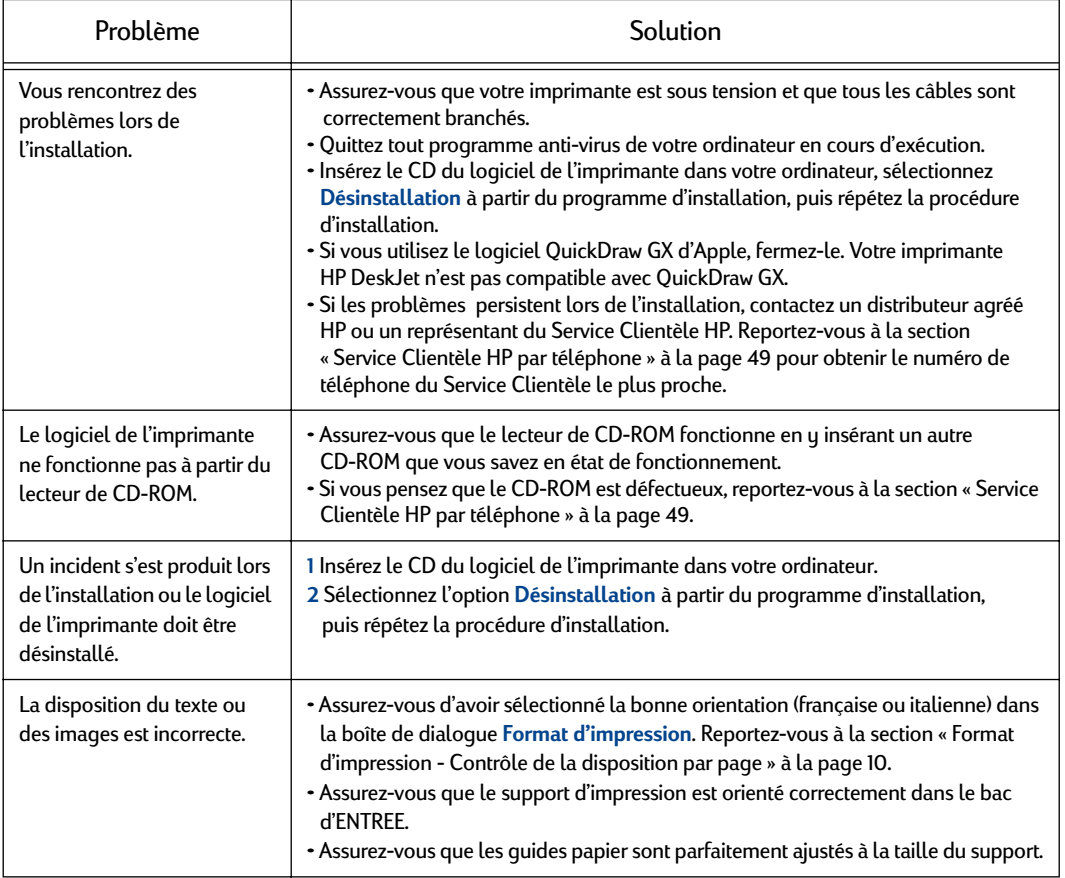

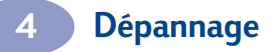

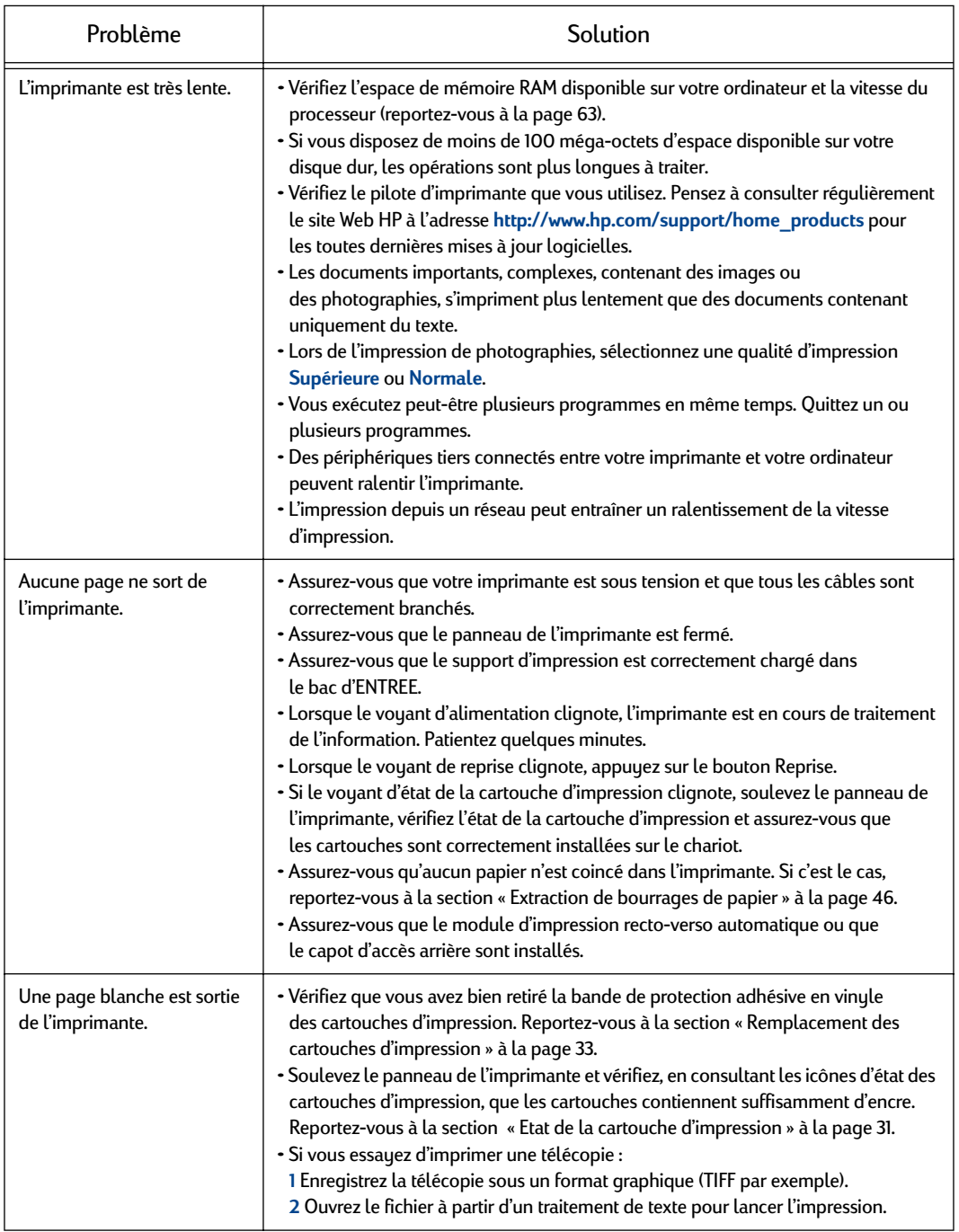

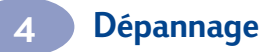

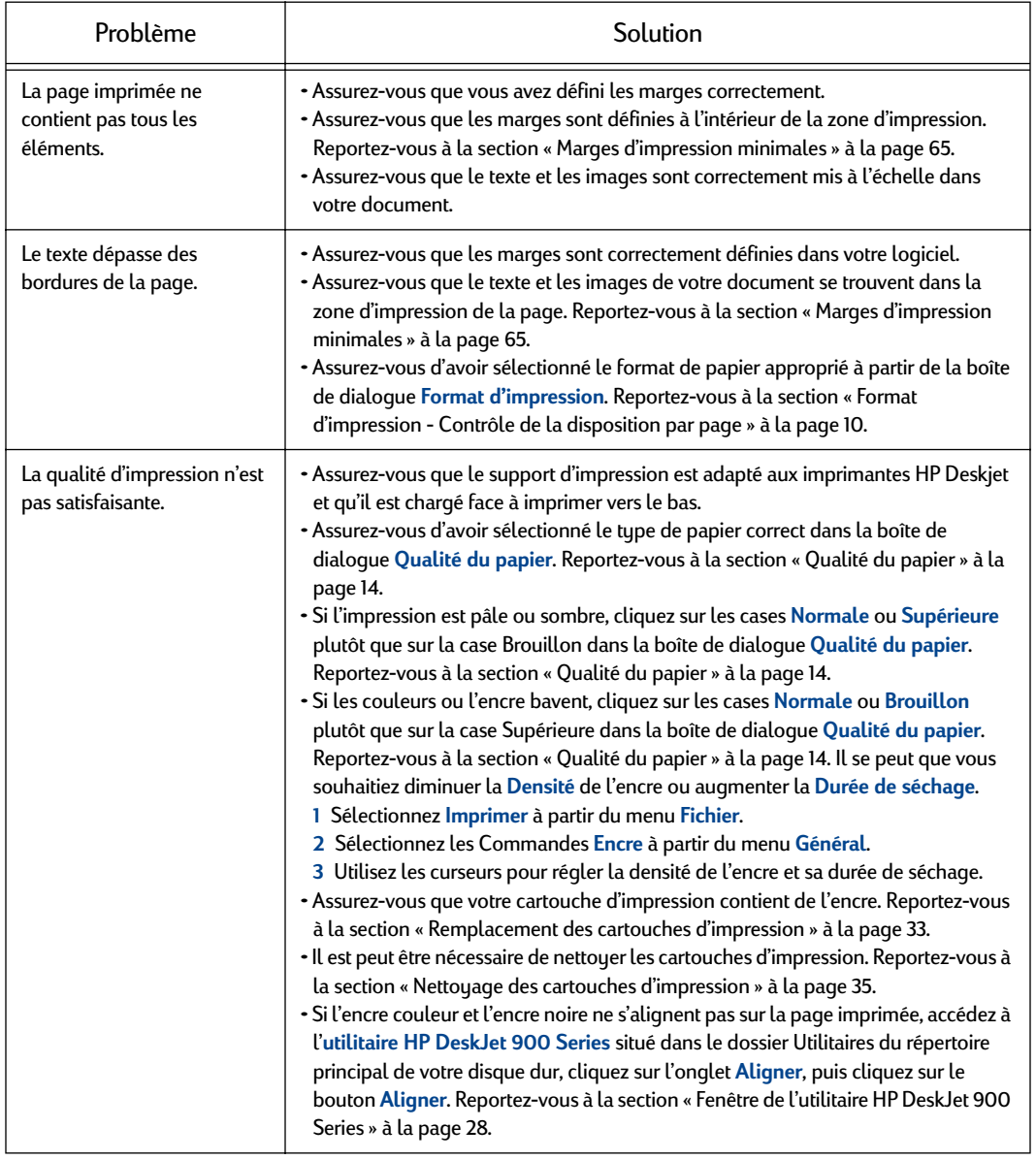

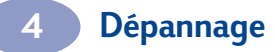

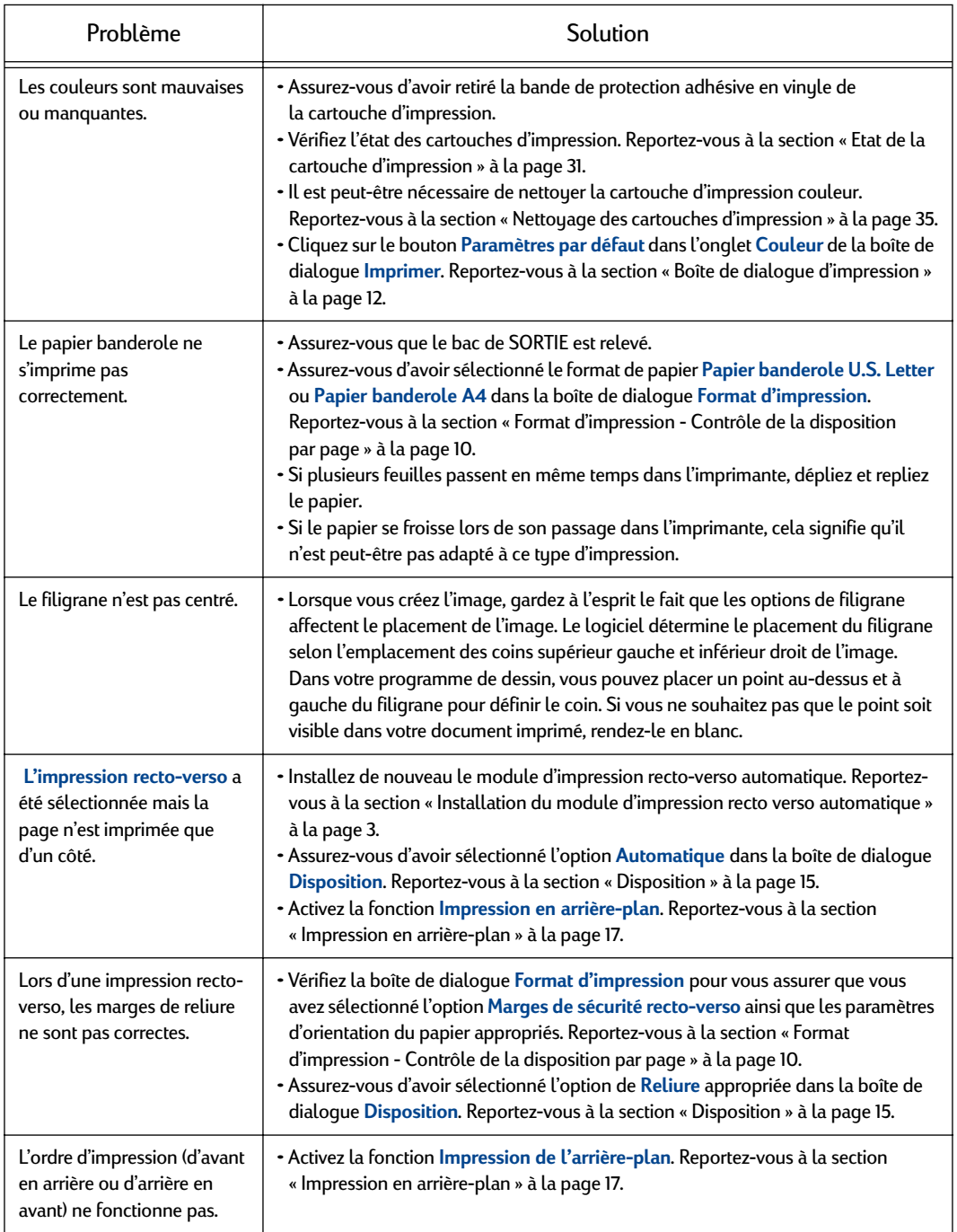

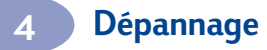

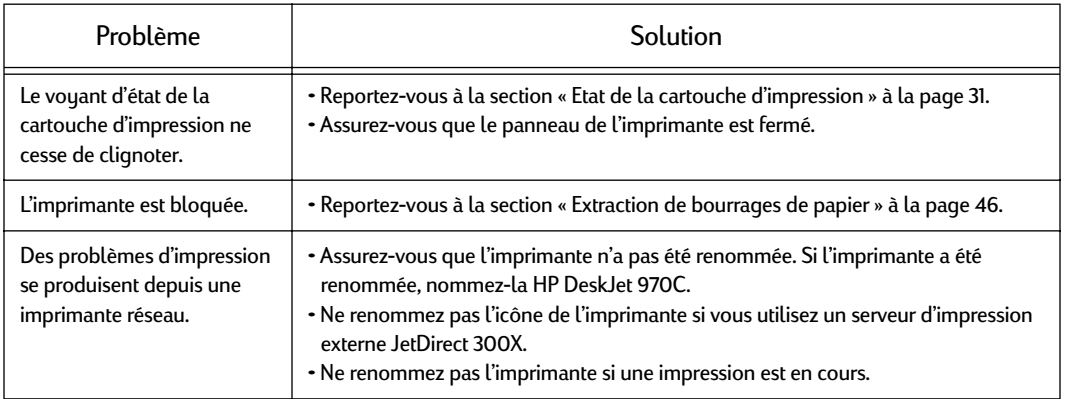

# <span id="page-52-0"></span>**Extraction de bourrages de papier**

### **Si le papier est coincé dans l'imprimante :**

- 1 Retirez le papier coincé soit du bac d'ENTREE soit du bac de SORTIE.
- 2 Appuyez sur le bouton Reprise situé à l'avant de l'imprimante pour remédier au bourrage de papier.
- 3 Si le bourrage de papier a été extrait, vous pouvez de nouveau imprimer votre document. Si le bourrage de papier persiste après avoir appuyé sur le bouton Reprise et s'il est impossible de l'extraire par le devant de l'imprimante, suivez les instructions ci-dessous :

## **Si le module d'impression recto-verso automatique est rattaché à l'imprimante et que le bourrage de papier se trouve dans celui-ci :**

- 1 Appuyez sur le bouton situé sur le dessus du module d'impression recto-verso afin d'ouvrir le capot d'accès arrière.
- 2 Retirez le papier coincé du module puis refermez le capot d'accès arrière.

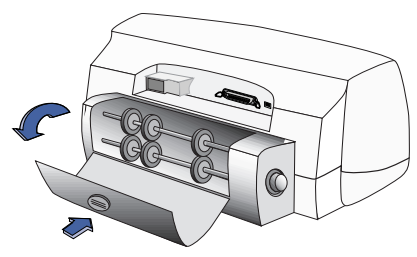

Appuyez sur le bouton du haut pour accéder aux rouleaux

3 Si le bourrage de papier a été extrait, vous pouvez de nouveau imprimer votre document.

**Si le module d'impression recto-verso automatique est rattaché à l'imprimante et que le bourrage de papier se trouve à l'arrière de l'imprimante :**

- 1 Appuyez simultanément sur les deux boutons situés de chaque côté du module pour retirer celui-ci.
- 2 Retirez le papier coincé de l'imprimante puis replacez le module.

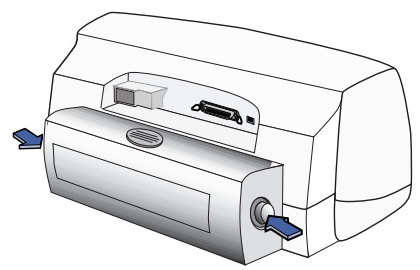

Appuyez sur les boutons pour retirer le module

**Si le capot d'accès arrière est rattaché à l'imprimante et que le bourrage de papier se trouve à l'arrière de l'imprimante :**

- 1 Tournez la molette située sur le capot d'accès arrière de l'imprimante (dans le sens inverse des aiguilles d'une montre) et retirez le capot.
- 2 Retirez le papier coincé de l'imprimante puis replacez le capot d'accès arrière.

**Remarque :** Si vous imprimez des étiquettes, vérifiez que l'une des étiquettes ne s'est pas décollée de la feuille lors de son passage dans l'imprimante.

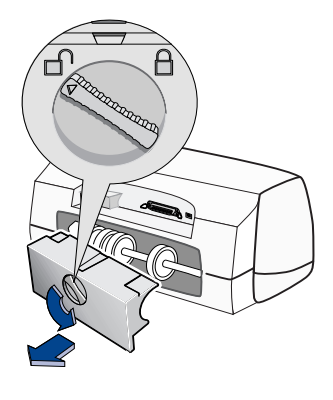

**Remarque :**Si, à la suite d'un dégagement de papier, la cartouche d'impression est collante, retirez et réinstallez les cartouches d'impression. Pour les instructions, reportez-vous à la section [« Remplacement des](#page-39-0)  [cartouches d'impression » à la page 33](#page-39-0).

# **Service Clientèle HP**

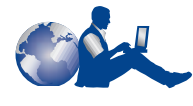

Nous vous félicitons de vous être procuré une imprimante HP Deskjet, dont les maîtres mots sont qualité et fiabilité.

Toutefois, si vous avez besoin d'aide, les experts du Service Clientèle primé HP sont toujours prêts à vous conseiller sur l'utilisation de votre imprimante ou à répondre à toutes les questions spécifiques au problème que vous rencontrez. Que ce soit en ligne, par télécopie ou par téléphone, vous trouverez toujours l'assistance dont vous avez besoin, et ce, rapidement.

### **Informations d'assistance électronique**

Si votre ordinateur est muni d'un modem et que vous avez accès à Internet, vous pouvez entrer en contact avec de nombreux services disposant d'informations sur votre imprimante.

### **Service Clientèle HP en ligne**

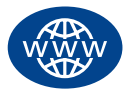

Un simple clic pour une solution rapide ! Pour obtenir des réponses rapides à vos questions relatives aux produits HP, la meilleure adresse du Service Clientèle

#### est la suivante :

**http://www.hp.com/support/home\_products**. Vous aurez immédiatement accès à toutes sortes de services, des conseils pour une impression réussie aux dernières mises à jour des produits et logiciels, ce 24h/24, 7 jours/7, gratuitement.

### **Forums d'utilisateurs du Service Clientèle HP**

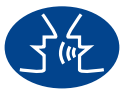

Ils sont conviviaux. Ils regorgent d'informations. Faites un tour sur nos forums d'utilisateurs en ligne. Il vous suffit de lire les messages existants laissés par d'autres

utilisateurs de produits HP pour trouver les réponses que vous cherchez. Vous pouvez également envoyer vos questions, et consulter par la suite les idées et suggestions proposées par des utilisateurs expérimentés ou des opérateurs système. Vous pouvez accéder directement aux forums d'utilisateurs à l'adresse **http://www.hp.com/support/home\_products.**

### **Conseils téléphoniques du Service Clientèle HP (USA uniquement) - Numéro d'appel gratuit d'assistance téléphonique automatique**

Pour obtenir des solutions simples et rapides aux questions les plus fréquemment posées concernant les imprimantes HP Deskjet, essayez notre service d'assistance téléphonique automatique au (877) 283-4684.

### **Logiciel de l'imprimante**

Le logiciel de l'imprimante (également appelé pilote d'imprimante) est l'élément qui permet à l'imprimante d'échanger des informations avec votre ordinateur. HP fournit plusieurs options pour l'obtention du logiciel de l'imprimante et de ses mises à jour :

- Téléchargez le logiciel de l'imprimante depuis le site Web : **http://www.hp.com/support/ home\_products**.
- Si vous êtes aux Etats-Unis et souhaitez une mise à jour du logiciel, vous pouvez la commander en téléphonant au (661) 257-5565. Les mises à jour de logiciels sont au prix des CD, plus les frais d'envoi.
- Si vous habitez hors des Etats-Unis et que vous n'êtes pas en mesure de télécharger le pilote depuis le site Web d'HP, contactez le Service Clientèle le plus proche. Reportez-vous à la [page 49](#page-55-0).

### **Assistance réparation du Service Clientèle HP**

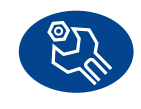

Si votre imprimante nécessite une réparation, il vous suffit d'appeler le Service Clientèle HP. Un technicien expert évaluera le problème et coordonnera le

processus de réparation. Ce service est gratuit pendant la durée de garantie de votre imprimante. Hors garantie, vous serez facturé pour les pièces et la main d'œuvre.

## <span id="page-55-0"></span>**Service Clientèle HP par téléphone**

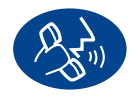

L'assistance téléphonique est gratuite pendant une période de 90 jours à compter de la date d'achat de votre imprimante. En revanche, s'il s'agit d'un appel

longue distance, la communication peut être facturée. Avant de contacter l'un de nos techniciens, assurez-vous :

- d'avoir consulté le *Poster d'installation rapide* et le présent *Guide de l'utilisateur* pour obtenir des conseils concernant l'installation et le dépannage ;
- d'être muni des informations suivantes :
	- le numéro de série de votre imprimante (étiquette se trouvant sous l'imprimante)
	- le modèle de votre imprimante (étiquette se trouvant à l'avant de l'imprimante)
	- le modèle de votre ordinateur
	- la version de l'imprimante et du logiciel que vous utilisez (si nécessaire).

Appelez l'un de nos techniciens lorsque vous vous trouvez près de votre ordinateur et de votre imprimante. Ainsi, nous pouvons vous aider immédiatement.

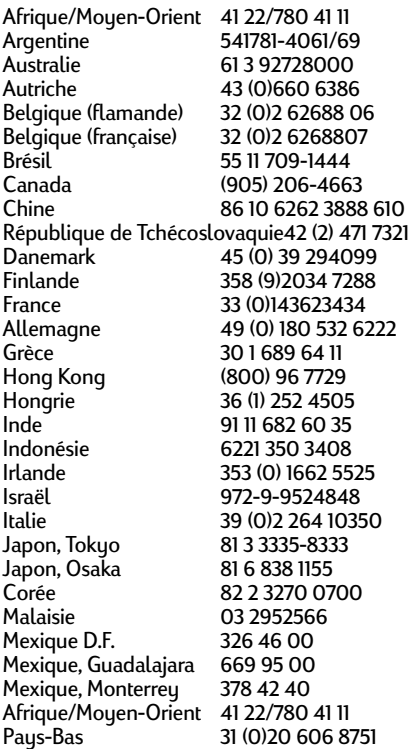

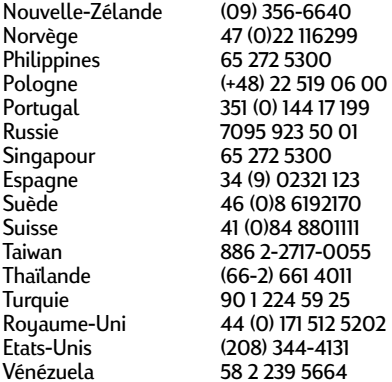

# **Après la période de garantie**

Vous pouvez toujours obtenir une assistance auprès d'HP, mais cette fois payante. Les prix sont sujets à modification sans préavis (l'aide en ligne est toujours disponible gratuitement !).

- Pour de simples questions, vous pouvez composer à partir des Etats-Unis uniquement, le (900) 555-1500. Vous serez facturé 2,50 dollars la minute dès que vous êtes connecté à
- l'un de nos techniciens.<br>Pour les appels en provenance du Canada, ou les appels de plus de 10 minutes depuis les Etats-Unis, composez le (800) 999-1148. Vous serez facturé 25 dollars américains par appel, débités de votre carte de crédit Visa ou
- MasterCard.<br>Si, pendant votre appel, notre technicien estime que votre imprimante nécessite une réparation, et que celle-ci est toujours sous garantie, la communication vous sera remboursée.

# **Options d'extension de garantie**

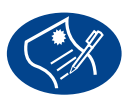

Si vous souhaitez une garantie qui couvre votre imprimante au-delà de la garantie standard d'un an, vous pouvez :

- contacter votre revendeur ;
- contacter directement HP et vous renseigner sur nos offres de contrats de services HP dans le cas où votre revendeur n'offre pas de contrats de garantie. Aux Etats-Unis, composez le (800) 446-0522 ; au Canada, composez le (800) 268-1221. Si vous habitez dans un autre

pays que les Etats-Unis ou le Canada, contactez votre magasin agréé HP.

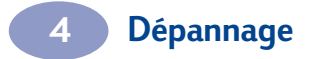

REMARQUE :

# **5 Equipements et accessoires**

# um **Nom et numéro des pièces**

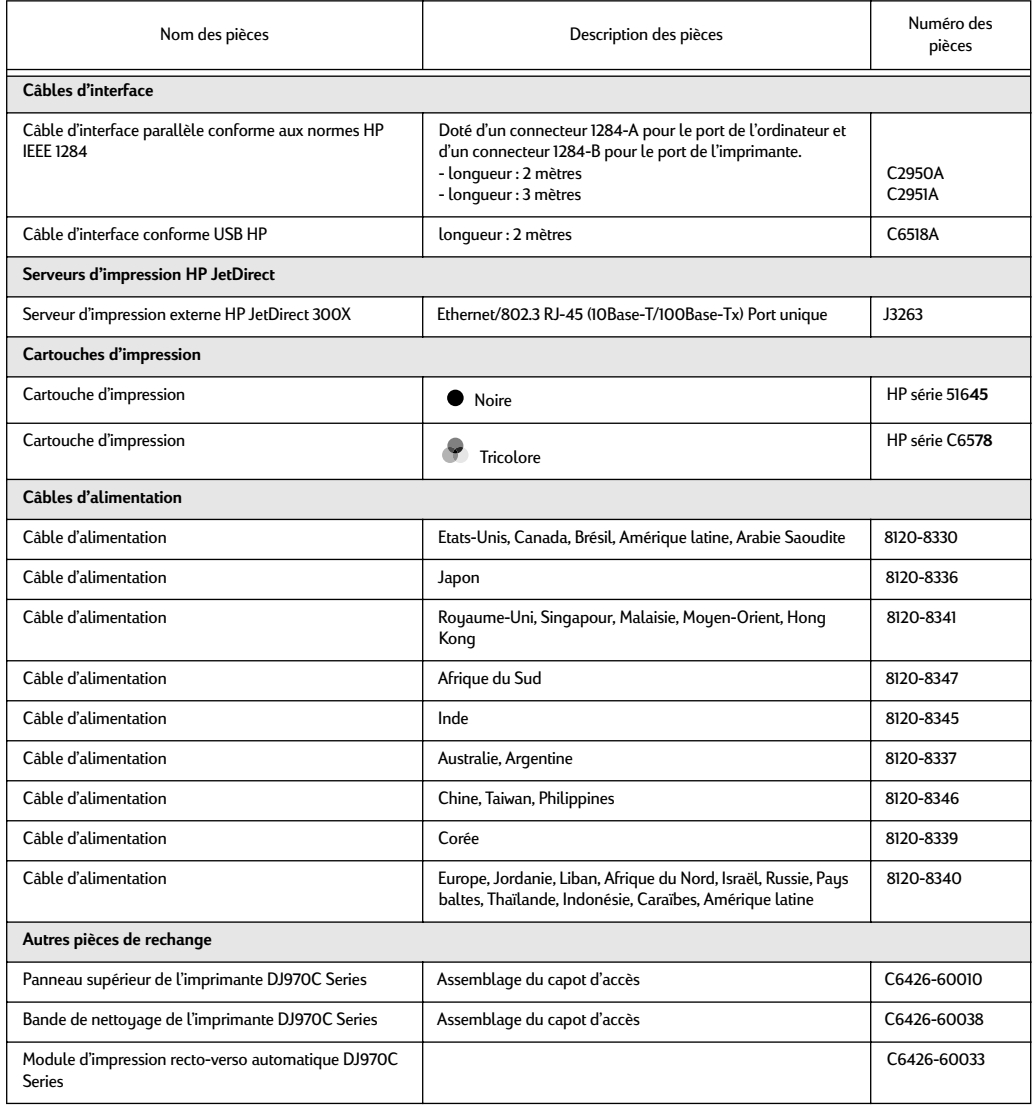

**5**

# **Posters d'installation rapide de l'imprimante et manuels d'utilisation pour Macintosh**

**2** de l'imprimante HP à l'adresse Internet suivante : Vous pouvez consulter ou imprimer la plupart de la documentation

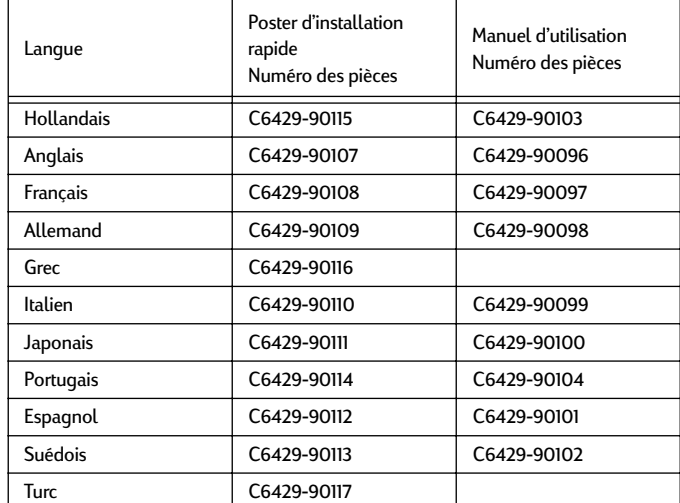

**http://www.hp.com/support/home\_products**.

# **Papier et autres supports d'impression**

La disponibilité de certains supports varie selon les pays.

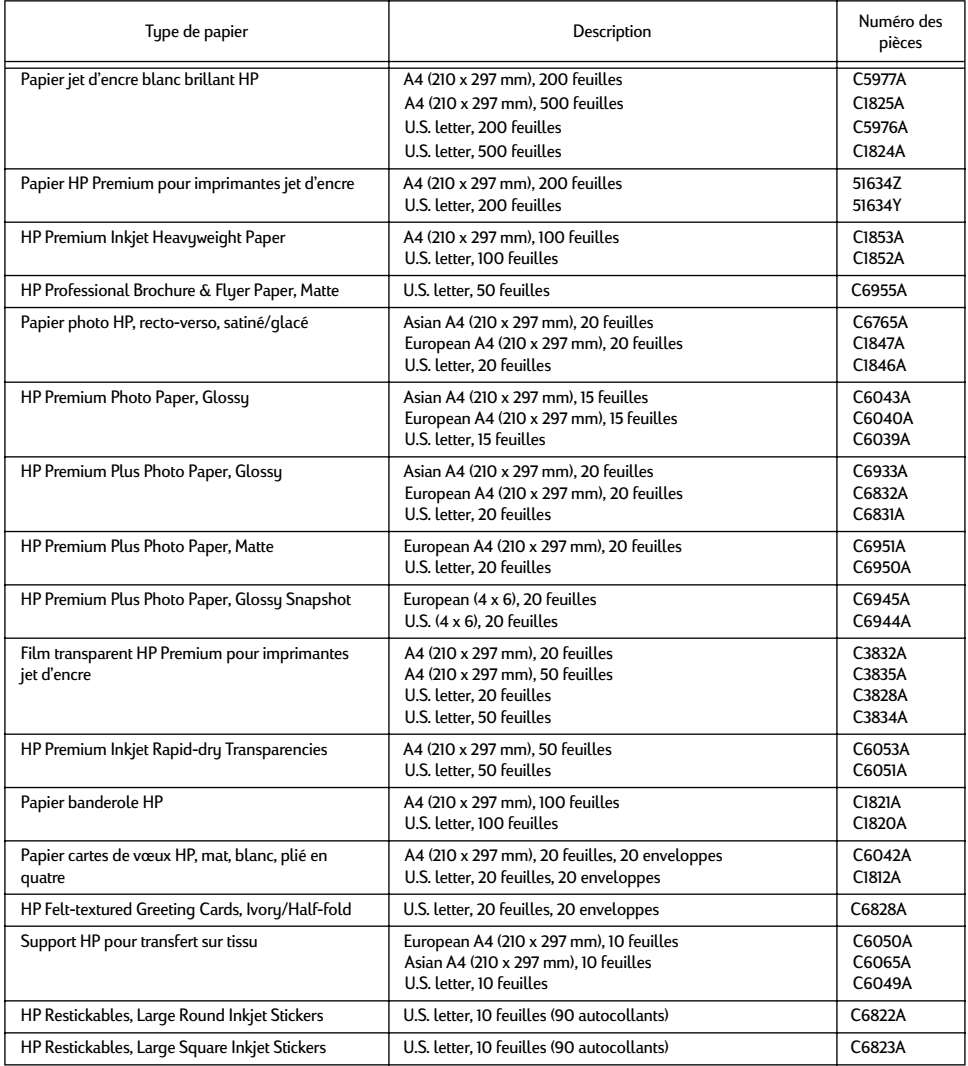

**Remarque :** Pour savoir quels sont les papiers recyclés recommandés pour votre imprimante, contactez votre magasin agréé HP et demandez le Guide des spécifications papier de la gamme HP pour imprimantes à jet d'encre, numéro de pièce HP 5961-0920.

# **Informations relatives à la commande**

**2** numéros suivants pour une livraison rapide. Pour effectuer une commande de matériel et d'accessoires pour votre imprimante, contactez votre revendeur HP le plus proche ou téléphonez à HP DIRECT aux

Aux Etats-Unis, vous pouvez acheter directement du matériel depuis le site Web HP www.hp.com/go/shopping (centre commercial HP).

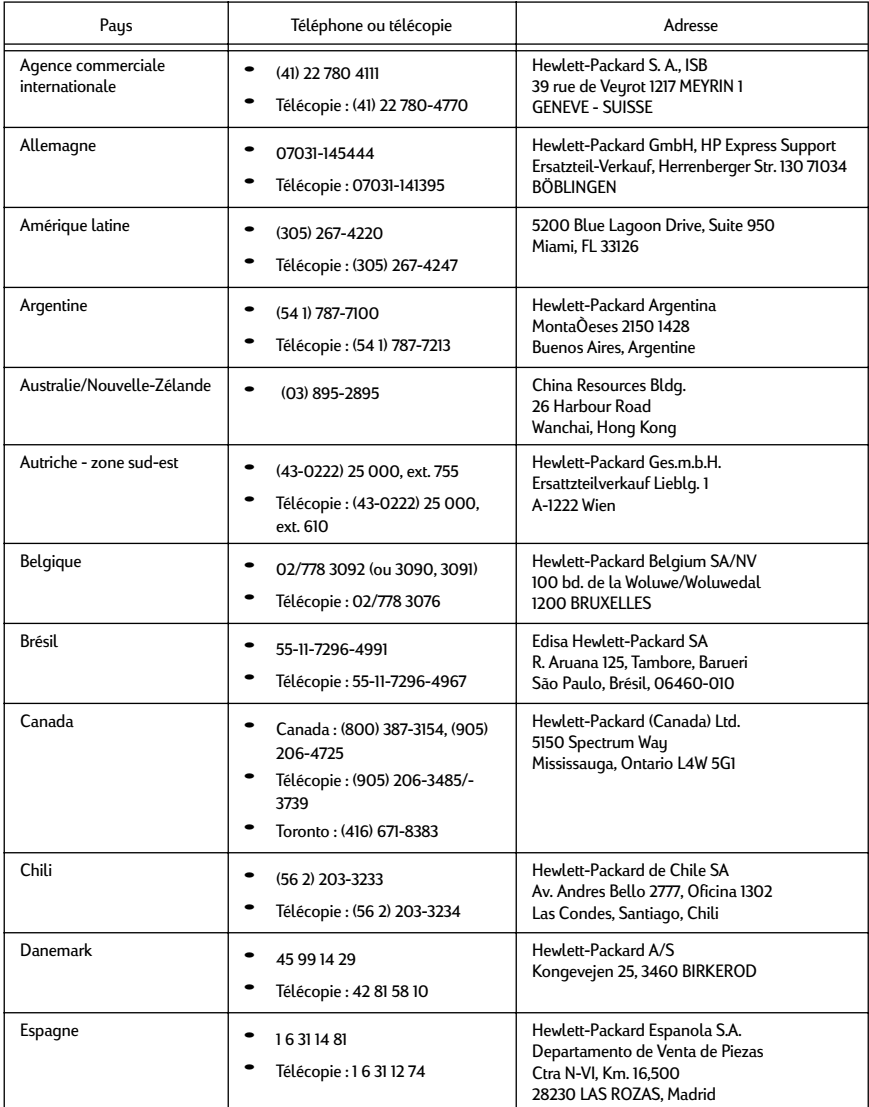

# **Equipements et accessoires**

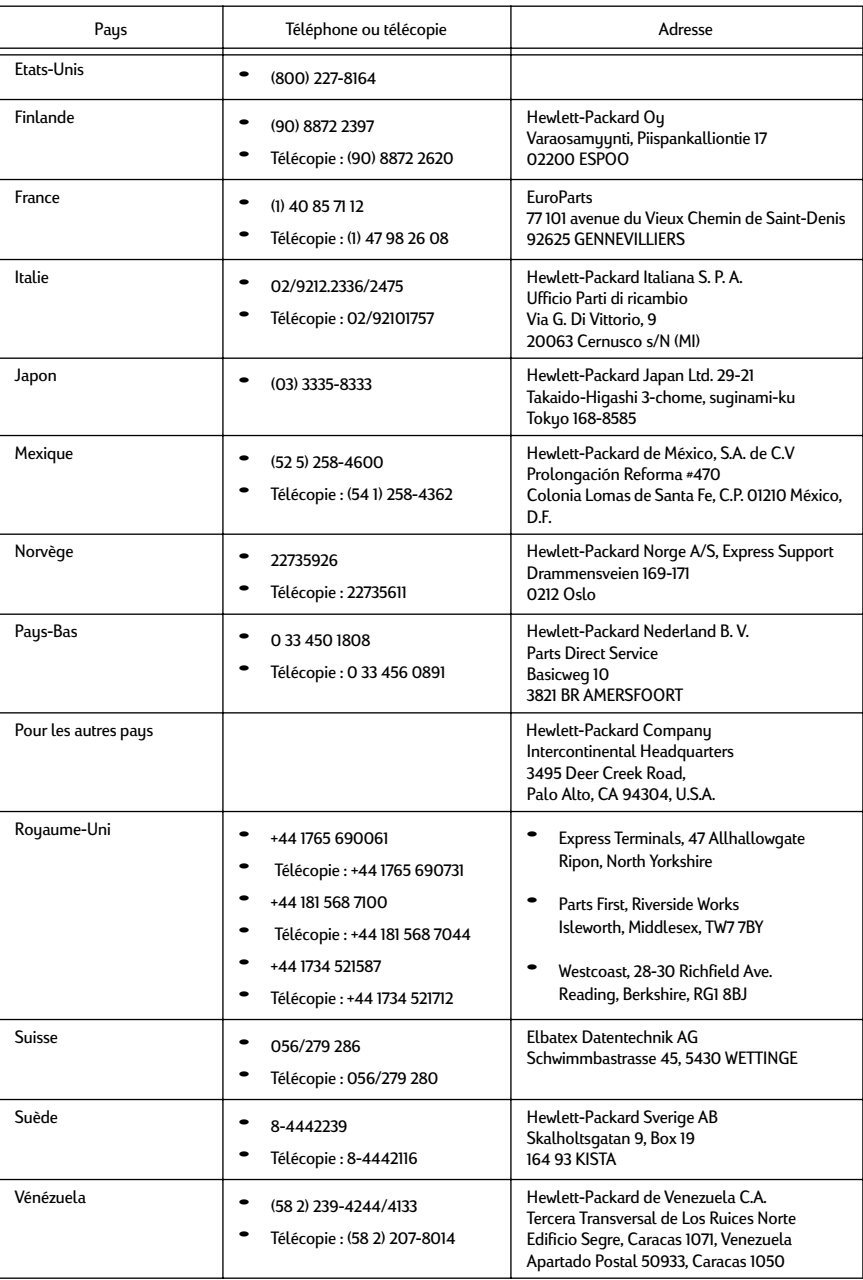

**5**

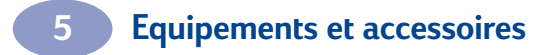

REMARQUE :

# **Avec une connexion USB**

Vous pouvez connecter votre imprimante HP DeskJet 900 Series directement à votre ordinateur à l'aide d'un câble USB si votre ordinateur prend en charge le bus série universel (USB). Avant de connecter votre imprimante à l'ordinateur, assure z-vous que la configuration répond aux exigences système suivantes :

- Votre ordinateur doit prendre en charge USB.
- Vous avez besoin d'un câble d'interface conforme USB, tel que le câble HP référence C6518A.
- Votre ordinateur doit être sous tension et fonctionner sous MacOS 8.1 ou une version supérieure.
- **1 Rattachez le module d'impression recto-verso automatique.**
	- **a** Tournez la molette située sur le capot d'accès arrière de l'imprimante dans le sens inverse des aiguilles d'une montre et retirez le capot.

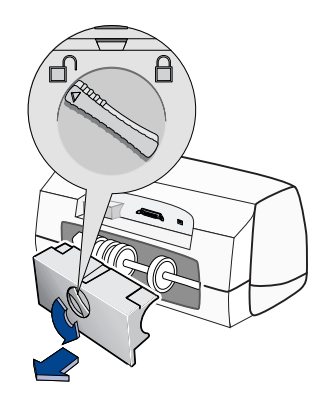

**b** Insérez le module à l'arrière de l'imprimante.

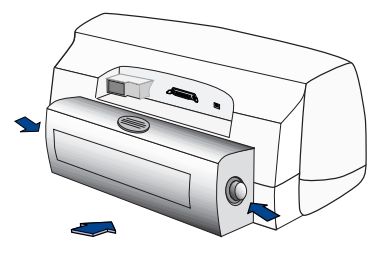

**2 Branchez le câble d'alimentation électrique** 

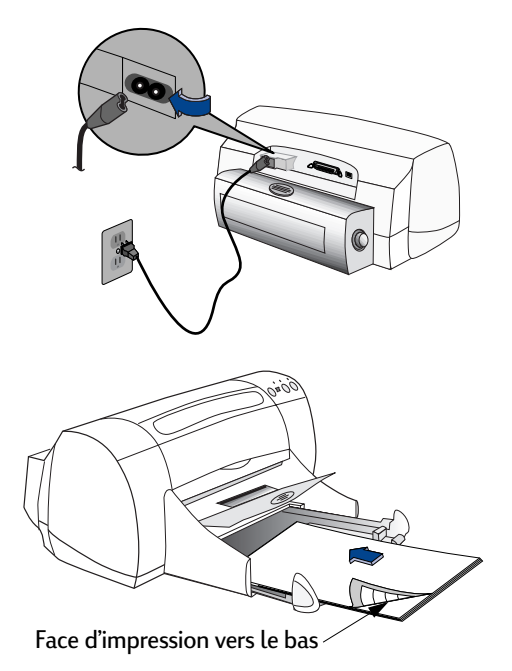

**3 Chargez du papier blanc**

### **4 Insérez la cartouche d'impression**

- **a** Appuyez sur le bouton Alimentation  $\Phi$  pour mettre l'imprimante sous tension.
- **b** Otez la languette de protection adhésive en vinyle des cartouches d'impression. **Ne touchez pas** et ne retirez pas la plaque en cuivre des cartouches d'impression.
- **c** Ouvrez le capot supérieur et insérez les cartouches d'impression.

**d** Refermez le panneau supérieur.

L'imprimante procède alors à l'impression d'une page d'étalonnage.

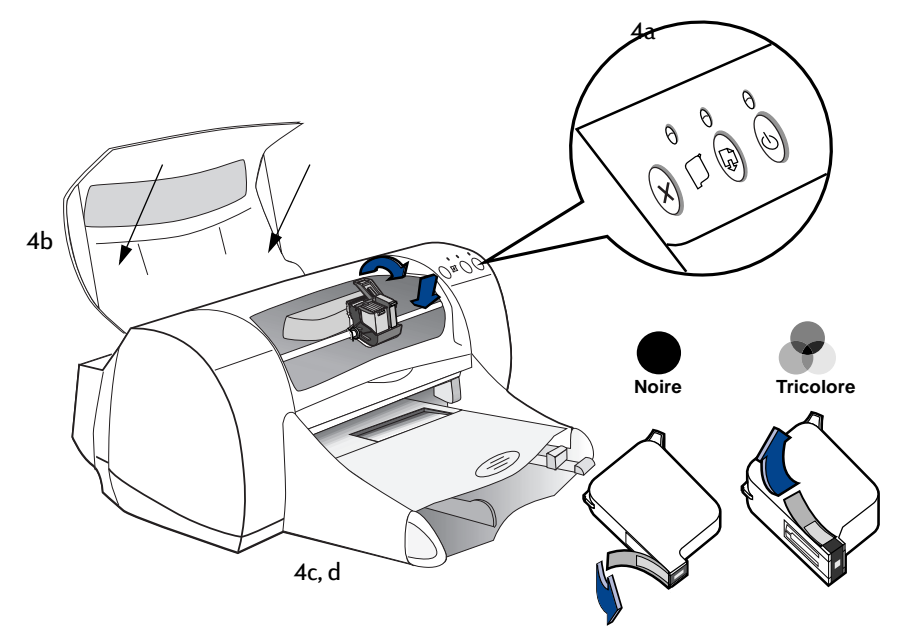

### **5 Connectez le câble USB**

- A n'importe quel port USB.
- Un câble USB, tel que le câble d'interface HP conforme USB (référence C6518A), doit être acheté séparément.

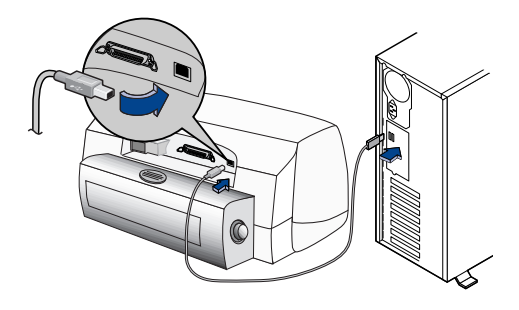

- **6 Installez le logiciel de l'imprimante.**
	- **a** Insérez le CD-ROM du logiciel de l'imprimante HP dans le lecteur de CD-ROM de votre ordinateur.
	- **b** Cliquez deux fois sur l'icône d'installation de l'imprimante HP DeskJet 900 Series.

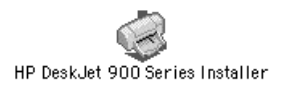

- **c** Suivez les instructions qui s'affichent à l'écran pour terminer l'installation. Votre ordinateur redémarre une fois que l'installation est terminée.
- **d** Une fois votre ordinateur redémarré, la boîte de dialogue Utilitaire DeskJet 900 Series (sélectionnez l'imprimante) s'ouvre.

Suivez les instructions qui se trouvent dans la boîte de dialogue pour sélectionner l'imprimante HP DeskJet 900 Series.

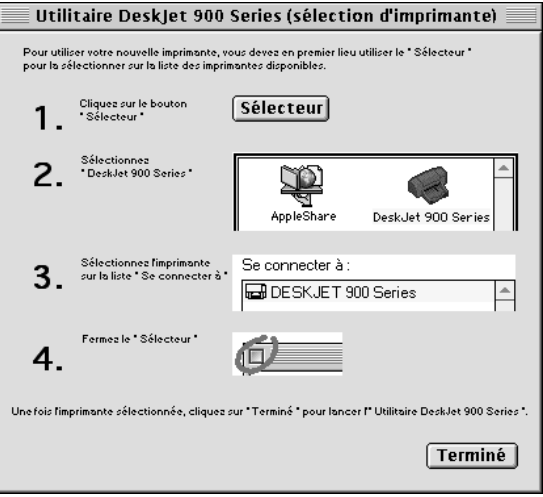

# **Avec une connexion AppleTalk**

Vous pouvez imprimer sur une imprimante HP DeskJet 900 Series à l'aide d'une connexion réseau AppleTalk si votre imprimante est mise sous tension et connectée au réseau AppleTalk via un Serveur d'impression externe HP JetDirect 300X . Pour configurer une connexion AppleTalk vers l'imprimante :

- Mettez votre imprimante HP DeskJet 900 Series sous tension et connectez-la à votre réseau AppleTalk via un Serveur d'impression externe HP JetDirect 300X .
- Mettez votre ordinateur sous tension et connectez-le à votre réseau AppleTalk.
- AppleTalk doit être activé sur votre ordinateur.
- Votre ordinateur doit fonctionner sous MacOS 7.6.1 ou une version supérieure.

Si votre configuration répond aux exigences système suivantes, reportez-vous à la rubrique [« Connexion au réseau AppleTalk » à la page 7](#page-13-0) pour configurer une connexion au réseau AppleTalk.

### **Connexion de l'imprimante à un Serveur d'impression externe HP JetDirect 300X**

Si vous souhaitez imprimer sur une imprimante HP DeskJet 900 Series alors que celle-ci n'est pas connectée à un Serveur d'impression externe HP JetDirect 300X , connectez l'imprimante à un Serveur d'impression externe HP JetDirect 300X en suivant les instructions qui accompagnent le serveur d'impression, puis reportezvous à la rubrique [« Connexion au réseau AppleTalk » à la page 7](#page-13-0) pour configurer une connexion au réseau AppleTalk.

REMARQUE :

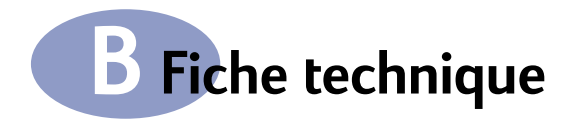

### **DeskJet 970Cxi modèle n˚ C6429A DeskJet 970Cse modèle n˚ C6429B Vitesse d'impression avec encre noire\***

Brouillon : 12 pages par minute

**Vitesse d'impression avec texte et graphiques de couleur\***

Brouillon : 10 pages par minute

### **Rendement**

5 000 pages par mois

### **Résolution de texte noir TrueType™ (selon le type de papier)**

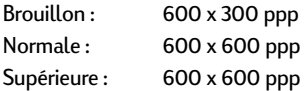

### **Résolution couleur (selon le type de papier)**

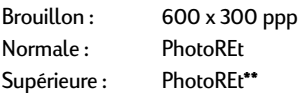

### **Méthode d'impression**

Impression thermique à jet d'encre à technologie « drop-on demand »

### **Compatibilité logicielle**

Connexion USB : MacOS version 8.1 ou supérieure Connexion au réseau AppleTalk : MacOS version 7.6.1 ou supérieure

### **Conditions requises du système**

Connexion USB :

Ordinateur PowerPC basé sur MacOS avec un port USB

MacOS version 8.1 ou supérieure 32-Mo de RAM 8-Mo (minimum) d'espace disque disponible Connexion au réseau AppleTalk :

Mac 68030 ou 68040 ou ordinateur fonctionnant sous environnement MacOS PowerPC MacOS version 7.6.1 ou supérieure 16-Mo de RAM

8-Mo (minimum) d'espace disque disponible

<span id="page-69-0"></span>**Mémoire** 2 Mo de mémoire RAM, 4 Ko de mémoire tampon

**Boutons/voyants** Bouton Annuler Voyant d'état de la cartouche d'impression Bouton et voyant Reprise Bouton et voyant Alimentation

**Interface E/S** Parallèle Centronics, conforme IEEE-1284 avec broche 1284-B USB (Bus série universel)

**Dimensions** Avec le module d'impression recto verso automatique : 440 mm de largeur x 196 mm de hauteur x 430 mm de profondeur 43,99 cm de largeur x 19,61 cm de hauteur x 43,00 cm de profondeur

Sans le module d'impression recto verso automatique : 440 mm de largeur x 196 mm de hauteur x 370 mm de profondeur 43,99 cm de largeur x 19,61 cm de hauteur x 36,98 cm de profondeur

### **Poids**

Avec le module d'impression recto verso automatique :

6,8 kg sans les cartouches d'impression

Sans le module d'impression recto verso automatique : 5,9 kg sans les cartouches d'impression

#### **Conditions de fonctionnement**

Températures : de 5 à 40 ˚C

Humidité : de 15 à 80 % sans condensation

Conditions recommandées pour une qualité d'impression optimale : de 15 à 35 ˚C de 20 à 80 % sans condensation

Température de stockage : de -40 à 60 ˚C

**\* Données approximatives. La vitesse réelle dépend de la configuration du système, du logiciel et de la complexité du document. \*\*Un mode haute-résolution de 2400x1200 points/pouce est également disponible.**

# **B Fiche technique**

#### **Puissance consommée**

2 watts maximum en moyenne (hors tension) 4 watts maximum en moyenne (inactive) 25 watts maximum en moyenne (en impression)

#### **Alimentation électrique**

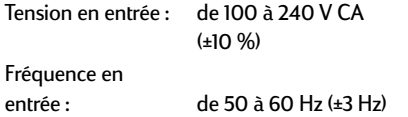

Adaptation automatique de la tension et de la fréquence des tensions de lignes CA dans le monde entier.

#### **Emissions sonores conformes aux normes ISO 9296**

Niveau de puissance sonore, LWAd (1B = 10dB) : 5,9 B en mode normal.

Niveau de pression sonore, LpAm (devant l'imprimante) : 46 dB en mode normal.

### **Grammage des supports d'impression**

Papier :

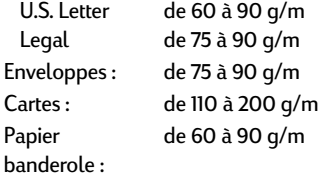

#### **Alimentation des supports d'impression**

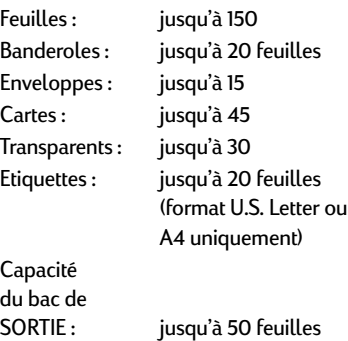

#### **Alignement :**

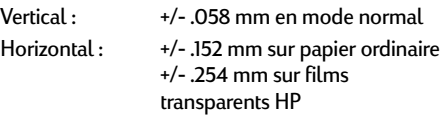

#### Tension en entrée : de 100 à 240 V CA **Format des supports d'impression**

Papier : U.S. Letter 216 x 279 mm (8,5 x 11 pouces) Legal 216 x 356 mm (8,5 x 14 pouces) Executive 184 x 279 mm (7,25 x 10,5 pouces) A4 210 x 297 mm A5 148 x 210 mm B5-JIS 182 x 257 mm Non standard : Largeur de 77 à 216 mm (de 3 à 8,5 pouces) Longueur de 77 à 356 mm (de 3 à 14 pouces) Banderoles : U.S. Letter 216 x 279 mm (8,5 x 11 pouces) A4 210 x 297 mm Enveloppes : U.S. n° 10  $105 \times 241$  mm (4,3 x 9,5 pouces) Invitation A2 111 x 146 mm  $(4,37 \times 5,75)$  pouces) DL 220 x 110 mm C6 114 x 162 mm Fiches bristol :  $76 \times 127$  mm (3  $\times$  5 pouces) 102 x 152 mm (4 x 6 pouces) 127 x 203 mm (5 x 8 pouces) A6 : 105 x 148,5 mm Hagaki: 100 x 148 mm Etiquettes : U.S. Letter 216 x 279 mm (8,5 x 11 pouces) A4 210 x 297 mm Transparents : U.S. Letter 216 x 279 mm (8,5 x 11 pouces) A4 210 x 297 mm

# <span id="page-71-0"></span>**B Fiche technique**

#### **Marges d'impression minimales**

L'imprimante ne peut imprimer en dehors d'une zone définie sur la page ; vous devez donc vous assurer que le contenu de votre document est compris dans cette zone.

Lorsque vous utilisez du papier non standard et que vous avez activé l'option **Format de papier personnalisé** de la fenêtre **Format d'impression**, la largeur doit être comprise entre 77 et 215 mm (3 et 8,5 pouces) et la longueur entre 77 et 356 mm (5 et 14 pouces).

Ces marges ne s'appliquent pas lorsque vous utilisez le module d'impression recto verso automatique.

#### **Papier format Letter et Legal**

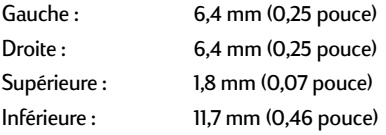

#### **Papier A4**

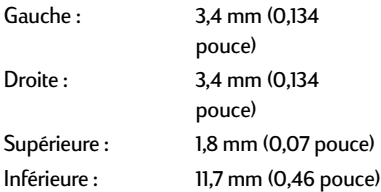

#### **Executive, A5, B5 et papier personnalisé**

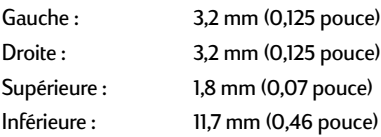

#### **Cartes (3 x 5, 4 x 6, 5 x 8 pouces et A6)**

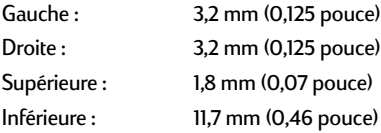

### **Cartes postales Hagaki**

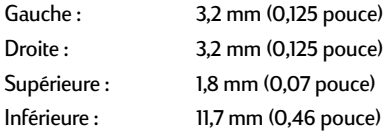

### **Enveloppes**

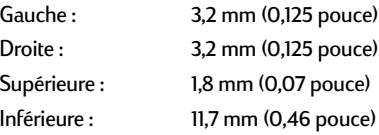

### **Banderoles, A4 (210 x 297 mm, 8,27 x 11,7 pouces)**

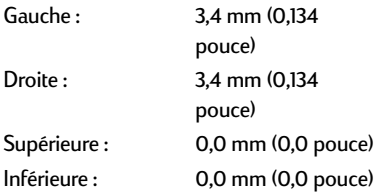

#### **Banderoles, Lettre (216 x 279 mm, 8,5 x 11 pouces)**

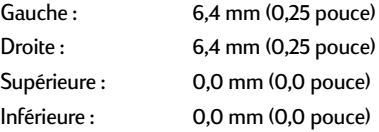

#### **Photo avec patte amovible 112 x 152 mm (4 x 6,5 pouces)**

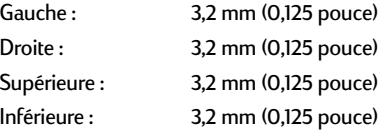
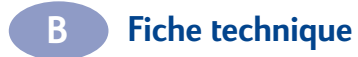

REMARQUE :

# **Réglementation**

Hewlett-Packard Company Modèles C6429A, C6429B

This device complies with part 15 of the FCC Rules. Operation is subject to the following two conditions: (1) This device may not cause harmful interference, and (2) this device must accept any interference received, including interference that may cause undesired operation.

Pursuant to Part 15.21 of the FCC Rules, any changes or modifications to this equipment not expressly approved by Hewlett-Packard Company may cause harmful interference, and void your authority to operate this equipment. Use of a shielded data cable is required to comply with the Class B limits of Part 15 of the FCC Rules.

For further information, contact:

Hewlett-Packard Company Manager of Corporate Product Regulations 3000 Hanover Street Palo Alto, Ca 94304 (415) 857-1501

<span id="page-73-1"></span><span id="page-73-0"></span>NOTE: This equipment has been tested and found to comply with the limits for a Class B digital device, pursuant to part 15 of the FCC rules. These limits are designed to provide reasonable protection against harmful interference in a residential installation. This equipment generates, uses, and can radiate radio frequency energy and, if not installed and used in accordance with the instructions, may cause harmful interference to radio communications. However, there is no guarantee that interference will not occur in a particular installation. If this equipment does cause harmful interference to radio or television reception, which can be determined by turning the equipment off and on, the user is encouraged to try to correct the interferences by one or more of the following measures:

- Reorient or relocate the receiving antenna.
- Increase the separation between the equipment and the receiver.
- Connect the equipment into an outlet on a circuit different from that to which the receiver is connected.
- Consult the dealer or an experienced radio/TV technician for help.

LED Indicator Statement.

The display LEDs meet the requirements of EN 60825-1.

この装置は、情報処理装置等電波障害自主規制協議会(VCCI)の基準 に基づくクラスB情報技術装置です。この装置は、家庭環境で使用すること を目的としていますが、この装置がラジオやテレビジョン受信機に近接して 使用されると受信障害を引き起こすことがあります。 取り扱い説明書に従って正しい取り扱いをして下さい。

#### 자용자 안내문 (A급 가가)

이 가기는 업무용으로 진자파장해김정를 받은 가기아오니,만약 잘못 구입하셨을 때에는 구입 한 곳에서 비입무용으로 교환하시기 비렵니다.

#### 사용자 인내분 (B금 기기)

이 기기는 비업무용으로 전자파장해검정을 받은 기기로서, 주거지역에서는 물론 모든 지역에서 사용할 수 있습니다.

# **Garantie Limitée**

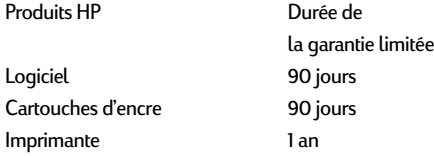

#### A. Etendue de la garantie limitée

- 1. Hewlett-Packard (HP) garantit à l'utilisateur final que les produits HP spécifiés ci-dessus seront exempts de vices de fabrication pendant la durée indiquée ci-dessus, à partir de la date d'acquisition par le client. Celui-ci doit être en mesure de fournir une preuve de la date d'acquisition.
- 2. En ce qui concerne les logiciels, la garantie garantit seulement qu'ils exécuteront les instructions du programme. HP ne garantit pas que les logiciels seront totalement exempts d'erreurs ou que leur fonctionnement ne sera jamais interrompu.
- 3. La garantie HP ne couvre que les problèmes survenant au cours d'une utilisation normale du produit et ne s'applique pas dans les cas suivants :
	- a. Mauvais entretien ou modification non autorisée ;
	- b. Utilisation de logiciel, d'interface, de support, de pièces ou de fournitures non fournies ou agréées par HP ; ou
	- c. Exploitation en dehors des conditions spécifiées.
- 4. Dans le cas des imprimantes HP, l'utilisation de cartouches d'impression de marque autre que HP ou reconditionnées n'a pas de conséquences sur la garantie ou les contrats d'assistance HP auxquels le client a souscrit. Cependant, si une panne d'imprimante ou des dégâts causés sur celle-ci peuvent être attribués à l'utilisation d'une cartouche de marque autre que HP ou reconditionnée, HP facturera au client la réparation de cette panne ou de ces dégâts au tarif standard de la main d'œuvre et des pièces détachées.
- 5. Si pendant la période de garantie, HP se voit notifier un défaut d'un produit logiciel, d'un support ou d'une cartouche d'encre, HP remplacera le produit défectueux. Si, pendant la période de garantie, HP se voit notifier un défaut d'un produit matériel, HP procèdera, à sa discrétion, à la réparation ou au remplacement du produit en question.
- 6. Si HP n'est pas en mesure de procéder, selon le cas, à la réparation ou au remplacement d'un produit défectueux couvert par la garantie HP, HP remboursera son prix d'achat dans un délai raisonnable après avoir reçu notification du problème.
- 7. HP n'est tenu à aucune obligation de réparation, de remplacement ou de remboursement tant que le client n'a pas retourné à HP le produit défectueux.
- 8. Le produit de remplacement peut être neuf ou « comme neuf », si ses fonctionnalités sont au moins égales à celles du produit qu'il remplace.
- 9. La garantie d'HP est valable dans tous les pays où le produit HP considéré est distribué par HP, à l'exception du Moyen-Orient, de l'Afrique, de l'Argentine, du Brésil, du Mexique, du Vénézuela, et des Départements d'outre-mer français ; pour ces régions, des contrats prévoyant des services de garantie supplémentaires, tels que la maintenance sur site, peuvent être obtenus auprès des centres de maintenance HP agréés dans les pays où ce produit est distribué par HP ou auprès d'un importateur agréé.

#### <span id="page-74-0"></span>B. Limites de garantie

- 1. DANS LA LIMITE DES LEGISLATIONS LOCALES, NI HP NI SES FOURNISSEURS TIERS N'OFFRENT QUELQUE AUTRE RECOURS OU GARANTIE QUE CE SOIT, EXPRESSE OU IMPLICITE, CONCERNANT LES PRODUITS HP, ET REJETTENT EXPRESSEMENT TOUTE GARANTIE IMPLICITE DE COMMERCIALISATION, D'ASSURANCE DE QUALITE ET D'ADAPTATION A UN USAGE PARTICULIER.
- C. Limites de responsabilité
- Dans les limites des législations locales, les recours énoncés dans cette déclaration de garantie sont les recours uniques et exclusifs auxquels peut prétendre le client.
- 2. DANS LA LIMITE DES LEGISLATIONS LOCALES, A L'EXCEPTION DES OBLIGATIONS EXPRESSEMENT ENONCEES DANS CETTE DECLARATION DE GARANTIE, NI HP NI SES FOURNISSEURS TIERS NE POURRONT ETRE TENUS POUR RESPONSABLES DE QUELQUE DOMMAGE DIRECT, INDIRECT, SPECIAL, MINEUR OU CONSEQUENT, QUEL QUE SOIT LE LIEU D'OU EMANE LA RECLAMATION, QU'ELLE SOIT FONDEE SUR UN CONTRAT OU UN PREJUDICE SUBI, OU QUELLE QUE SOIT LA RAISON LEGALE INVOQUEE, MEME SI HP A ETE AVISE DU RISQUE D'UN TEL DOMMAGE.
- D. Législations locales<br>1. Cette déclaration de gara
- Cette déclaration de garantie donne au client des droits spécifiques. Il est également possible que le client ait des droits supplémentaires, variables aux Etats-Unis d'un état à l'autre, au Canada d'une province à l'autre et dans le reste du monde d'un pays à l'autre.
- 2. Si cette déclaration de garantie entre en conflit avec la législation locale en vigueur, elle est réputée modifiée pour se conformer à ladite législation. Selon certaines législations locales, certains des refus et limites de garantie exposés dans cette déclaration peuvent ne pas s'appliquer au client. Par exemple, certains états américains, de même que certains gouvernements en dehors des Etats-Unis (y compris certaines provinces canadiennes), peuvent :
	- a. Interdire aux refus et limites de garantie exposés dans cette déclaration de restreindre les droits légaux d'un consommateur (comme c'est le cas au Royaume-Uni) ;
	- b. D'autre part restreindre la capacité pour un fabricant d'imposer de tels refus ou limites de garantie ; ou
	- c. Accorder au client des droits supplémentaires à titre de la garantie, spécifier des durées de garantie implicites que le fabricant ne peut pas refuser ou lui interdire de limiter la durée d'une garantie implicite.
- 3. DANS LE CAS DES TRANSACTIONS EFFECTUEES PAR DES CONSOMMATEURS EN AUSTRALIE ET EN NOUVELLE-ZELANDE, LES CONDITIONS DE CETTE DECLARATION DE GARANTIE, DANS LES LIMITES LEGALES, N'EXCLUENT, NE RESTREIGNENT, NI NE MODIFIENT LES DROITS LEGAUX OBLIGATOIRES RELATIFS A LA VENTE DE PRODUITS HP A CES CLIENTS, MAIS S'Y AJOUTENT.

**C Informations juridiques** 

## **Garantie An 2000 Hewlett-Packard**

Sous réserve des conditions décrites dans la Garantie fournie avec ce Produit HP, HP garantit que ce Produit pourra traiter toutes données de date (y compris, sans que cette liste soit limitative, calculer, comparer et séquencer) entre les vingtième et vingt et unième siècles et les années 1999 et 2000, incluant le caractère bissextile de l'année 2000. Cette garantie est donnée dans le cadre d'une utilisation conforme à la documentation Produit fournie par HP (y compris toute instruction concernant l'installation des patchs ou les mises à niveau), et sous réserve que tous les produits, listés ou non, utilisés par le client en combinaison avec les dits produits HP échangent correctement des données de date. Cette garantie expirera le 31 janvier 2001.

اب المساوات المساوات المساوات المساوات المساوات المساوات المساوات المساوات المساوات المساوات المساوات المساوات<br>والمساوات المساوات المساوات المساوات المساوات المساوات المساوات المساوات المساوات المساوات المساوات المساوات

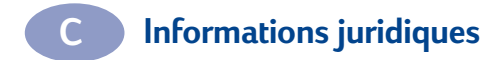

REMARQUE :

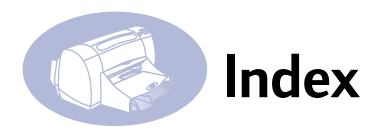

#### A

Accessoires [iii,](#page-5-0) [51](#page-57-0) Aide assistance technique [48](#page-54-0) électronique [iv](#page-6-0) sites Webs et forums d'utilisateurs [iv](#page-6-0) sources d'information [iv](#page-6-0) sur l'imprimante [iv](#page-6-0) Alimentation adaptateur [iii](#page-5-0) bouton [63](#page-69-0) consommation [64](#page-70-0) cordon électrique [iii](#page-5-0) voyant [63](#page-69-0) Assistance à la clientèle [48](#page-54-0) Assistance en ligne, site Web [iv](#page-6-0) Assistance technique [48](#page-54-0) B Bac d'ENTREE [2](#page-8-0) Bac d'ENTREE capacité [64](#page-70-1) Bac de SORTIE [2,](#page-8-1) [64](#page-70-1) **Bacs** bac d'ENTREE [2](#page-8-2) bac d'ENTREE [64](#page-70-1) bac de SORTIE [2](#page-8-1), [64](#page-70-1) dispositif d'alimentation d'enveloppe [2](#page-8-3) Bacs à papier bac d'ENTREE [2](#page-8-0) bac de SORTIE [2](#page-8-4) capacité [iv](#page-6-1), [64](#page-70-1) dispositif d'alimentation d'enveloppe [2](#page-8-3) positions [2](#page-8-2) **Banderoles** formats en mm [64](#page-70-2) impression [24](#page-30-0) marges minimales [65](#page-71-0) sélection du papier [25](#page-31-0), [64](#page-70-2) Boîte de dialogue d'impression [12](#page-18-0)

Boîte de dialogue Format d'impression [10](#page-16-0) Bourrages de papier [41](#page-47-0), [46](#page-52-0) reprise après [46](#page-52-1) [Bourrages, voir Bourrages de](#page-52-0)  papier Bouton Annuler [1,](#page-7-0) [12](#page-18-1) Bouton Enregistrer les paramètres [12](#page-18-2) Bouton Imprimer [12](#page-18-3) Bouton Reprise [46](#page-52-2), [63](#page-69-0) Bouton Rétablir les valeurs par défaut [12](#page-18-4) **Boutons** Alimentation [1](#page-7-1) Annuler [1,](#page-7-0) [12](#page-18-1) Enregistrer les paramètres [12](#page-18-2) Imprimer [12](#page-18-3) Reprise [1](#page-7-2), [46](#page-52-2) Rétablir les valeurs par défaut [12](#page-18-4) Bruit émissions [64](#page-70-3) imprimante [5](#page-11-0)

## $\Gamma$

câble bidirectionnel [iii](#page-5-0) Câbles connexion [41](#page-47-1) parallèles [iii](#page-5-0) USB [iii](#page-5-0) câbles recommandés [iii](#page-5-0) Capacité, bac à papier [iv](#page-6-1) Capot d'accès arrière [3](#page-9-0) Capot d'accès arrière [46](#page-52-3) Capot, accès arrière [46](#page-52-3) Caractéristiques [iv](#page-6-1) **Cartes** formats en mm [64](#page-70-2) impression [20,](#page-26-0) [22](#page-28-0) marges minimales [65](#page-71-0) sélection du papier [64](#page-70-2) voeux [20](#page-26-0)

Cartes de vœux, [20](#page-26-0) Cartouches d'impression voyant d'état [1](#page-7-3) Cartouches d'impression dommages dus au reconditionnement [39](#page-45-0) état [31](#page-37-0) icônes d'état [32](#page-38-0) nettoyage [35,](#page-41-0) [36](#page-42-0) numéros de pièce [39](#page-45-1) problèmes [34](#page-40-0), [35](#page-41-1) remplacement [33](#page-39-0) stockage [35](#page-41-1) températures recommandées [35](#page-41-1) utilisation [35](#page-41-1) voyant [34](#page-40-0) Changer d'imprimante [19](#page-25-0) ColorSunc [16](#page-22-0) Commande mises à jour logiciel [48](#page-54-1) pièces et accessoires [54](#page-60-0) Compatibilité logicielle [63](#page-69-1) Conditions de Fonctionnement [63](#page-69-2) Conditions, fonctionnement [63](#page-69-2) Connexion au réseau AppleTalk [7](#page-13-0) Connexion USB [7](#page-13-1) **Connexions** AppleTalk [7](#page-13-0) USB [7](#page-13-1) Consommation électrique [64](#page-70-0) Correspondance des couleurs HP [16](#page-22-1) D

#### Dépannage [41](#page-47-0) Dimensions [63](#page-69-3) Dispositif d'alimentation d'enveloppe [2](#page-8-3) Dispositif d'alimentation d'enveloppe unique [2](#page-8-3)

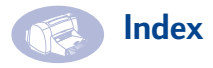

#### E

Echelle [10](#page-16-1) Encre cycle de séchage [5](#page-11-1) traînées [35](#page-41-2) Entretien cartouches d'impression [31](#page-37-1) imprimante [5](#page-11-2) Enveloppes formats en mm [64](#page-70-2) impression multiple [20](#page-26-1) impression unique [20](#page-26-2) marges minimales [65](#page-71-0) sélection [64](#page-70-2) Equipements [51](#page-57-0) Etat de la cartouche d'impression [31](#page-37-0) icônes [32](#page-38-0) Etat, voyant d'état de la cartouche d'impression [1](#page-7-3) **Etiquettes** et bourrages de papier [46](#page-52-0) impression [22](#page-28-1) sélection des types à utiliser [64](#page-70-1)

#### F

Fenêtre de l'utilitaire [28,](#page-34-0) [29](#page-35-0)[,](#page-44-0) [35](#page-41-3)[,](#page-44-0) [36](#page-42-1), [38](#page-44-0) Fiche technique [63](#page-69-4) Filigrane [11](#page-17-0) création [11](#page-17-0) problèmes avec [44](#page-50-0) réglage de l'apparence [11](#page-17-0) Format de papier [10](#page-16-1) Format, supports [64](#page-70-2) Formats de papier et marges minimales [65](#page-71-0) par type de papier [64](#page-70-4) Formats de papier en mm [64](#page-70-2) G Garantie déclaration [68](#page-74-0) extensions [49](#page-55-0)

## I

Icônes état de l'imprimante [9](#page-15-0) état de la cartouche d'impression [32](#page-38-0) Impression banderoles [24](#page-30-0) cartes [20](#page-26-3) depuis le bureau [8](#page-14-0) depuis un réseau [iii](#page-5-0) enveloppe unique [20](#page-26-2) enveloppes multiples [20](#page-26-1) étiquettes [22](#page-28-1) interrompre/reprendre [18](#page-24-0) photographies [22](#page-28-2) posters [15](#page-21-0), [24](#page-30-1) qualité [35](#page-41-4) transferts [26](#page-32-0) transparents [24](#page-30-2) types de support [20](#page-26-4) Impression depuis le bureau [8](#page-14-0) Impression en arrière-plan [17](#page-23-0), [18](#page-24-1) Impression en premier plan [17](#page-23-0) Impression monochrome, [16](#page-22-2) Impression recto verso, voir Module d'impression recto verso automatique Impression recto-verso manuelle [24](#page-30-1) Imprimante accessoires [iii](#page-5-0) Aide en ligne [iv](#page-6-0) bacs à papier [64](#page-70-1) bruit [5,](#page-11-0) [64](#page-70-3) câbles recommandés [iii](#page-5-0) capot d'accès arrière [3](#page-9-0) composants [iii](#page-5-0) connexions [41](#page-47-1) contenu du carton [iii](#page-5-0) contrôle [1,](#page-7-4) [7](#page-13-2) dimensions [63](#page-69-3) entretien [5](#page-11-2) état [9](#page-15-1) fiche technique [63](#page-69-4) Installation [iii](#page-5-1)

liste des pièces [iii](#page-5-0) mises à jour logiciel [48](#page-54-2) mises à jour pilote [48](#page-54-2) nettoyage [5](#page-11-2) pilotes [48](#page-54-2) poids [63](#page-69-5) sélection d'une imprimante par défaut [8](#page-14-1) Imprimante par défaut [8](#page-14-1) Imprimer heure spécifique [18](#page-24-2) Informations juridiques [67](#page-73-0) Installation informations supplémentaires [41](#page-47-1) module d'impression recto verso automatique [3](#page-9-1) problèmes [41](#page-47-1) Installation de l'imprimante [iii](#page-5-1) Interface E/S [63](#page-69-6) Interrompre l'impression [18](#page-24-0) Interruption/pause d'un travail d'impression [18](#page-24-3)

#### L

Logiciel imprimante [48](#page-54-2) mises à jour [48](#page-54-2) serveur d'impression [7](#page-13-3) serveurs d'impression externe HP JetDirect 300X [7](#page-13-3) logiciel Serveurs d'impression externe HP JetDirect 300X [iv](#page-6-2) serveurs d'impression [iv](#page-6-2) Logiciel de l'imprimante [48](#page-54-2) Luminosité [16](#page-22-3) M Marges banderoles [65](#page-71-1) minimales, par type de

papier [65](#page-71-0)

Guides papier [2](#page-8-2)

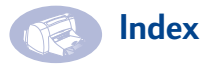

Marges d'impression [65](#page-71-2) Méthode d'impression [63](#page-69-7) Mises à jour pour logiciel [48](#page-54-2) Mode brouillon [14,](#page-20-0) [63](#page-69-8) vitesse d'impression [63](#page-69-8) Mode normal [14](#page-20-1), [63](#page-69-8) vitesse d'impression [63](#page-69-8) Mode photo haute résolution [14](#page-20-2) Mode supérieur [14,](#page-20-3) [63](#page-69-8) vitesse d'impression [63](#page-69-8) Modes brouillon [14,](#page-20-0) [63](#page-69-8) normal [14](#page-20-1), [63](#page-69-8) photo haute résolution [14](#page-20-2), [63](#page-69-9) supérieur [14,](#page-20-3) [63](#page-69-8) vitesses d'impression [63](#page-69-8) Modes d'impression brouillon [14,](#page-20-0) [63](#page-69-8) normal [14](#page-20-1), [63](#page-69-8) photo haute résolution [14](#page-20-2), [63](#page-69-9) supérieur [14,](#page-20-3) [63](#page-69-8) Modifier l'ordre des travaux d'impression [18](#page-24-4) Module d'impression recto verso automatique installation du module [3](#page-9-2) séchage de l'encre [5](#page-11-1) types de papier [4](#page-10-0) Module d'impression recto-verso automatique onglet Disposition [15](#page-21-1) Module d'impression recto-verso automatique bourrages de papier [46](#page-52-3) manuelle [24](#page-30-1), [26](#page-32-1)

#### N

Nettoyage cartouches d'impression [36](#page-42-0) imprimante [5](#page-11-2) Niveaux de gris, [16](#page-22-4)  $\Omega$ Obtention d'aide, voir aide

Onglet Couleur [16](#page-22-5) Onglet Disposition [15](#page-21-2) Onglet Général [13](#page-19-0) Onglet Qualité du papier [14](#page-20-4) Onglet Sélectionner [29](#page-35-1) Ordinateur, contrôle [1](#page-7-4) Ordinateur, contrôle depuis [7](#page-13-2) Orientation de la page [10](#page-16-1)

#### P

Papier fiche technique [64](#page-70-2) format [64](#page-70-2) formats en mm [64](#page-70-2) grammage [64](#page-70-4) marges minimales, par type [65](#page-71-0) Papier coincé, voir Bourrages de papier **Photographies** impression [22](#page-28-2) Pièces [51](#page-57-0) Pilotes, voir Logiciel de l'imprimante Poids imprimante [63](#page-69-5) papier [64](#page-70-4) support recommandé [64](#page-70-4) Posters impression [15](#page-21-0), [24](#page-30-1) Problèmes bourrages de papier [46](#page-52-0) cartouches d'impression [35](#page-41-1) filigrane [44](#page-50-0) impression [41](#page-47-0) installation [41](#page-47-1) installation du logiciel de l'imprimante [41](#page-47-1) traînées d'encre [35](#page-41-2) utilisation de cartouches d'impression reconditionnées [39](#page-45-0) Problèmes d'impression [35,](#page-41-0) [41](#page-47-0) Problèmes de qualité d'impression [35](#page-41-4)

#### $\overline{O}$

Qualité [iv](#page-6-1) impression [35](#page-41-4) Qualité d'impression [iv](#page-6-1) nettoyage des cartouches d'impression [35](#page-41-2) utilisation de cartouches d'impression reconditionnées [39](#page-45-0)

#### R

Recyclage [75](#page-81-0) Réglementation [67](#page-73-1) Reliure livre [26](#page-32-1) tablette [26](#page-32-1) Reliure des livres [26](#page-32-1) Reliure des tablettes [26](#page-32-1) Remplacement des cartouches d'impression [33](#page-39-0) Rendement [63](#page-69-10) Reprendre l'impression [18](#page-24-0) Requêtes d'impression urgentes [18](#page-24-5) Résolution couleur [63](#page-69-11) noire [63](#page-69-10) texte True Type [63](#page-69-10) Résolution couleur [63](#page-69-11) Résolution de texte True Type [63](#page-69-10) S Saturation [16](#page-22-6) Sélection d'une imprimante par défaut [8](#page-14-1) Serveur d'impression externe HP JetDirect 300X [51](#page-57-1) Serveur d'impression externe HP JetDirect 300X [iv,](#page-6-2) [7](#page-13-3), [45](#page-51-0) Service Clientèle [48](#page-54-3) Service Clientèle HP [48](#page-54-3) Site Web [iv](#page-6-3) Support d'impression format [64](#page-70-2) grammage, recommandé [64](#page-70-4)

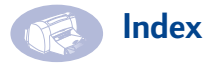

Supprimer un travail d'impression [18](#page-24-6) T Téléchargement d'un nouveau logiciel [48](#page-54-1) Ton des couleurs [16](#page-22-7) Transferts [26](#page-32-2) Transferts, impression [26](#page-32-0) Transparents, impression [24](#page-30-2) Trier l'ordre des travaux d'impression [18](#page-24-4) Types de papier [20](#page-26-4) module d'impression recto verso automatique [4](#page-10-0)

### V

Vitesse d'impression [iv](#page-6-1) fiche technique [63](#page-69-8) mode brouillon [63](#page-69-8) mode normal [63](#page-69-8) mode supérieur [63](#page-69-8) Vitesse, impression [63](#page-69-8) Voyant d'état de la cartouche d'impression [63](#page-69-0) Voyant de reprise [63](#page-69-0) Voyants En ligne [1](#page-7-1) Etat de la cartouche d'impression [1](#page-7-3) Etat de la cartouche d'impression [31,](#page-37-0) [34](#page-40-0) Reprise [1](#page-7-2)

# **Environnement**

Hewlett-Packard améliore continuellement ses imprimantes HP Deskjet de façon à réduire l'impact négatif qu'elles pourraient avoir sur l'environnement de travail ainsi que sur les personnes les fabriquant, les expédiant et les utilisant. De plus, Hewlett-Packard a amélioré ses méthodes de production afin de faciliter le recyclage des imprimantes à la fin de leur durée de vie.

#### **Réduction et élimination**

**Utilisation du papier** : la fonction d'impression recto-verso automatique ou manuelle de l'imprimante permet de réduire la consommation de papier et donc la demande en ressources naturelles. Cette imprimante est conçue pour prendre en charge le papier recyclé conforme à la norme DIN 13 309.

**Ozone** : Hewlett-Packard n'utilise plus de produits chimiques risquant d'endommager la couche d'ozone (tels que les CFC).

#### **Recyclage**

La fabrication de cette imprimante prend en compte le recyclage. Le fonctionnement et la fiabilité de cette imprimante ne sont pas affectés par son nombre réduit de pièces. Les différentes pièces ont été conçues de façon à pouvoir être séparées facilement. Les mécanismes de verrouillage et autres connexions sont faciles à repérer, faciles d'accès et faciles à retirer à l'aide d'outils simples. Vous pouvez accéder rapidement aux pièces les plus importantes lors du démontage et de la réparation de l'imprimante. Les pièces en plastique ne sont pas composées de plus de deux couleurs de façon à faciliter les options de recyclage. Certaines petites pièces sont colorées afin d'être plus facilement repérables par l'utilisateur.

#### <span id="page-81-0"></span>**Emballage de l'imprimante** :

les matériaux d'emballage de cette imprimante ont été sélectionnés de façon à protéger au mieux le produit à un coût réduit, tout en minimisant l'impact sur l'environnement et en facilitant le recyclage. La conception solide de l'imprimante HP DeskJet permet de réduire la quantité de matériaux d'emballage et les dommages éventuels.

**Pièces en plastique** : toutes les parties et pièces en plastique de l'imprimante sont conformes aux normes internationales. Toutes les pièces en plastiques se trouvant dans le boîtier et le châssis de l'imprimante peuvent être recyclées et utilisent un seul polymère.

**Durée de vie du produit** : pour assurer une longue durée de vie à votre produit, HP propose les services suivants :

- Garantie étendue : HP SupportPack couvre le matériel et les produits HP, ainsi que tous les composants internes HP. L'utilisateur doit se procurer HP SupportPack dans les 30 jours à compter de la date d'achat. Pour en savoir plus sur ce service, contactez votre revendeur HP le plus proche.
- Les pièces détachées et les consommables sont disponibles pendant une durée de cinq ans après l'interruption de la fabrication d'un produit.
- Reprise du produit : pour retourner le produit et les cartouches d'impression à HP lorsque ceux-ci ne sont plus utilisés, contactez votre agence HP pour connaître la procédure à suivre.

#### **Consommation électrique**

Cette imprimante a été conçue de façon à économiser le plus d'énergie possible. Elle utilise en moyenne 4 watts lorsqu'elle est inactive. Vous protégez ainsi l'environnement tout en faisant des économies et ce, sans affecter la performance de cette imprimante. Ce produit entre dans le cadre du programme ENERGY STAR (Etats-Unis et Japon). ENERGY STAR est un programme destiné à encourager le développement de produits consommant moins d'énergie. ENERGY STAR est une marque de service déposée américaine de l'Environmental Protection Agency (EPA). En tant que partenaire du programme ENERGY STAR, Hewlett-Packard Company certifie que ce produit correspond aux critères d'économies d'énergie de ENERGY STAR.

# **Consommation électrique à l'arrêt** : lorsque l'imprimante est hors tension, elle

consomme une quantité d'énergie minime. Pour éviter que l'imprimante ne consomme de l'énergie à l'arrêt, mettez l'imprimante hors tension puis débranchez le cordon d'alimentation qui relie l'imprimante à la source d'électricité.